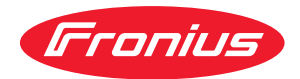

# Operating instructions

**RI FB Inside/i RI MOD/i CC CANopen**

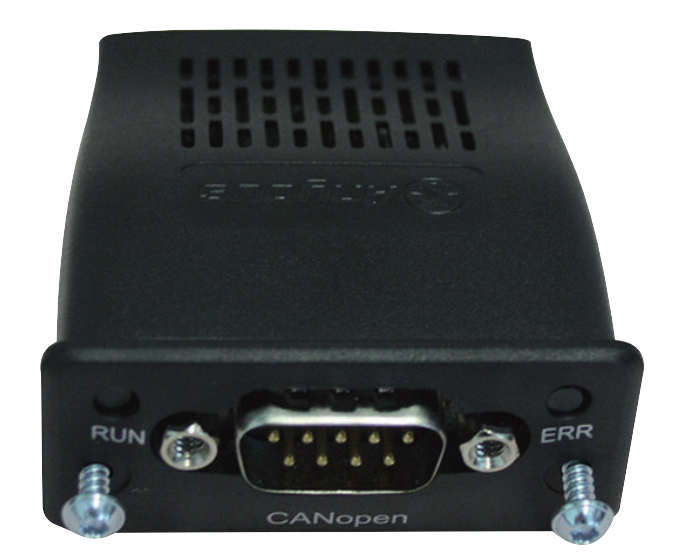

**DE** Bedienungsanleitung

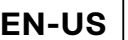

**EN-US** Operating instructions

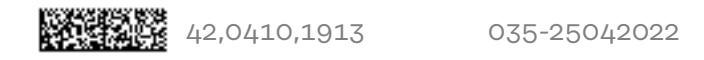

# **Inhaltsverzeichnis**

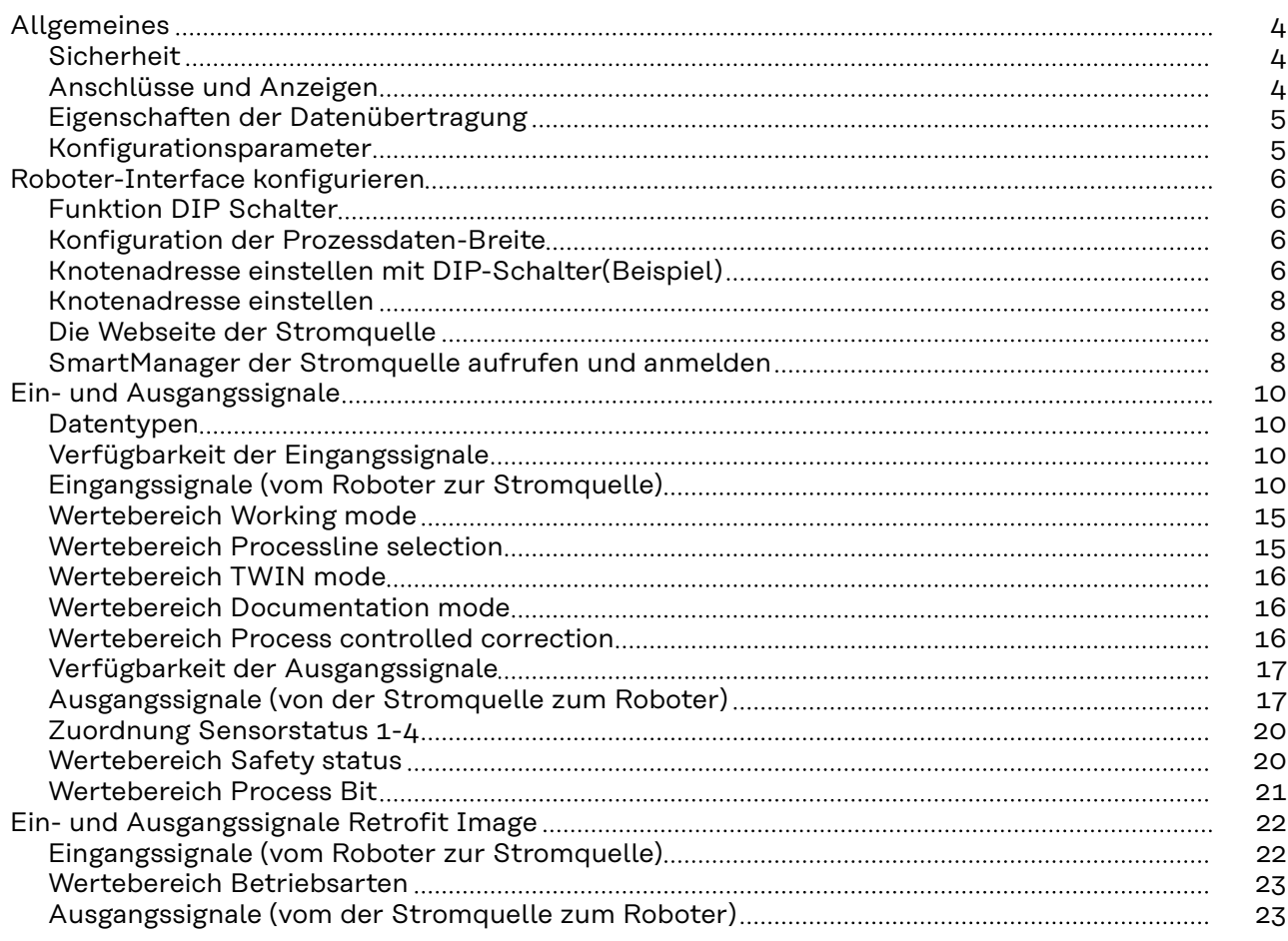

### <span id="page-3-0"></span>**Allgemeines**

**Anschlüsse und**

**Anzeigen**

### **Sicherheit WARNUNG!**

#### **Fehlbedienung und fehlerhaft durchgeführte Arbeiten können schwerwiegende Personen- und Sachschäden verursachen.**

Alle in diesem Dokument beschriebenen Arbeiten und Funktionen dürfen nur von geschultem Fachpersonal ausgeführt werden, wenn folgende Dokumente vollständig gelesen und verstanden wurden:

- ▶ dieses Dokument<br>▶ die Bedienungsan
- ▶ die Bedienungsanleitung des Roboterinterface "RI FB Inside/i"
- sämtliche Dokumente der Systemkomponenten, insbesondere Sicherheitsvorschriften

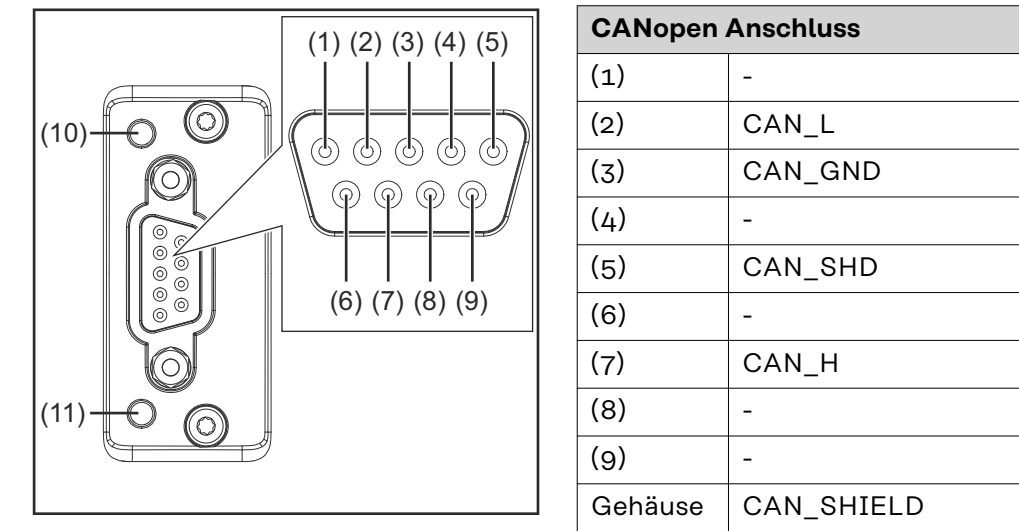

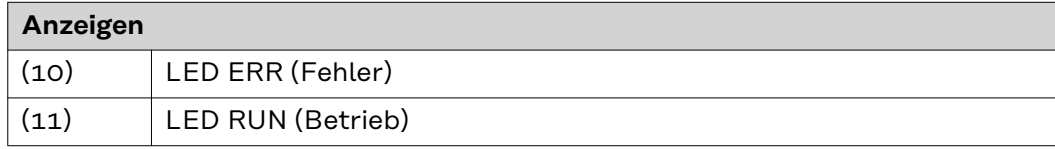

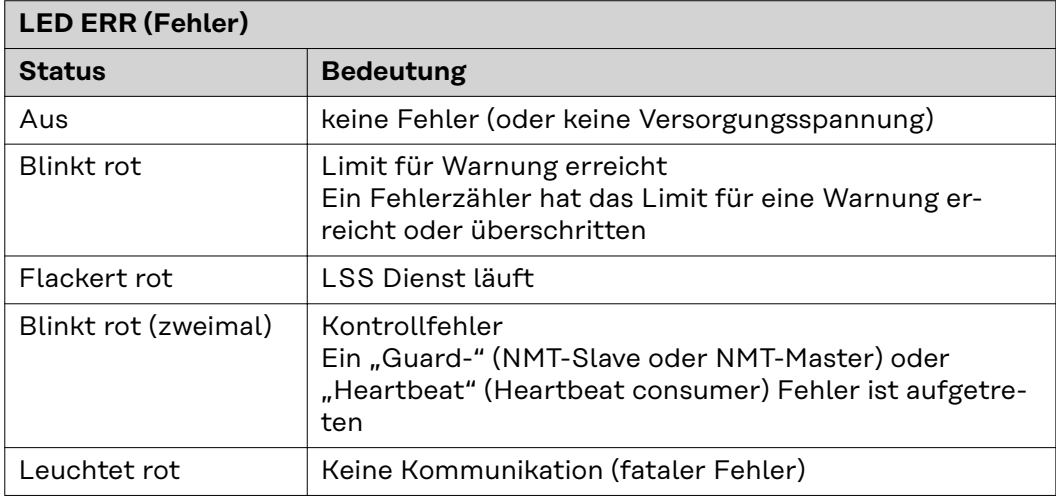

#### 4

<span id="page-4-0"></span>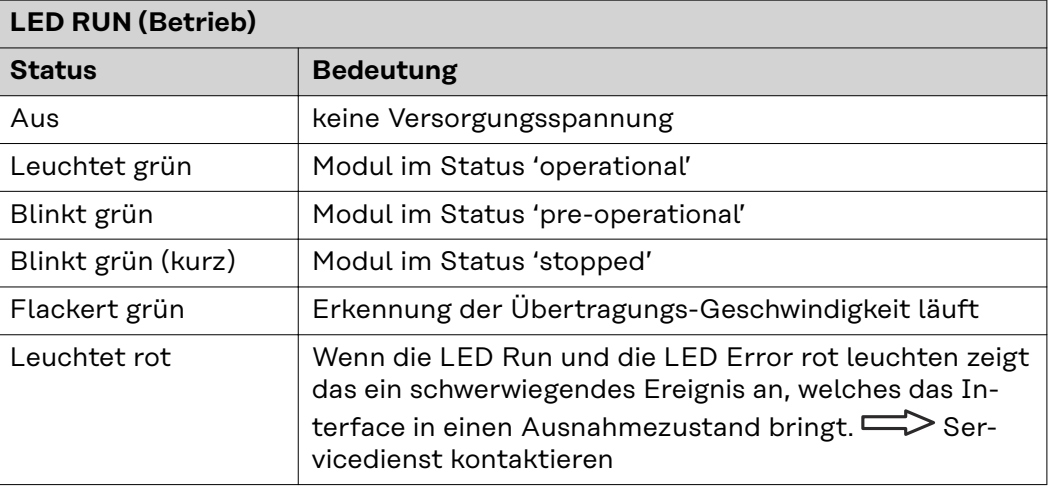

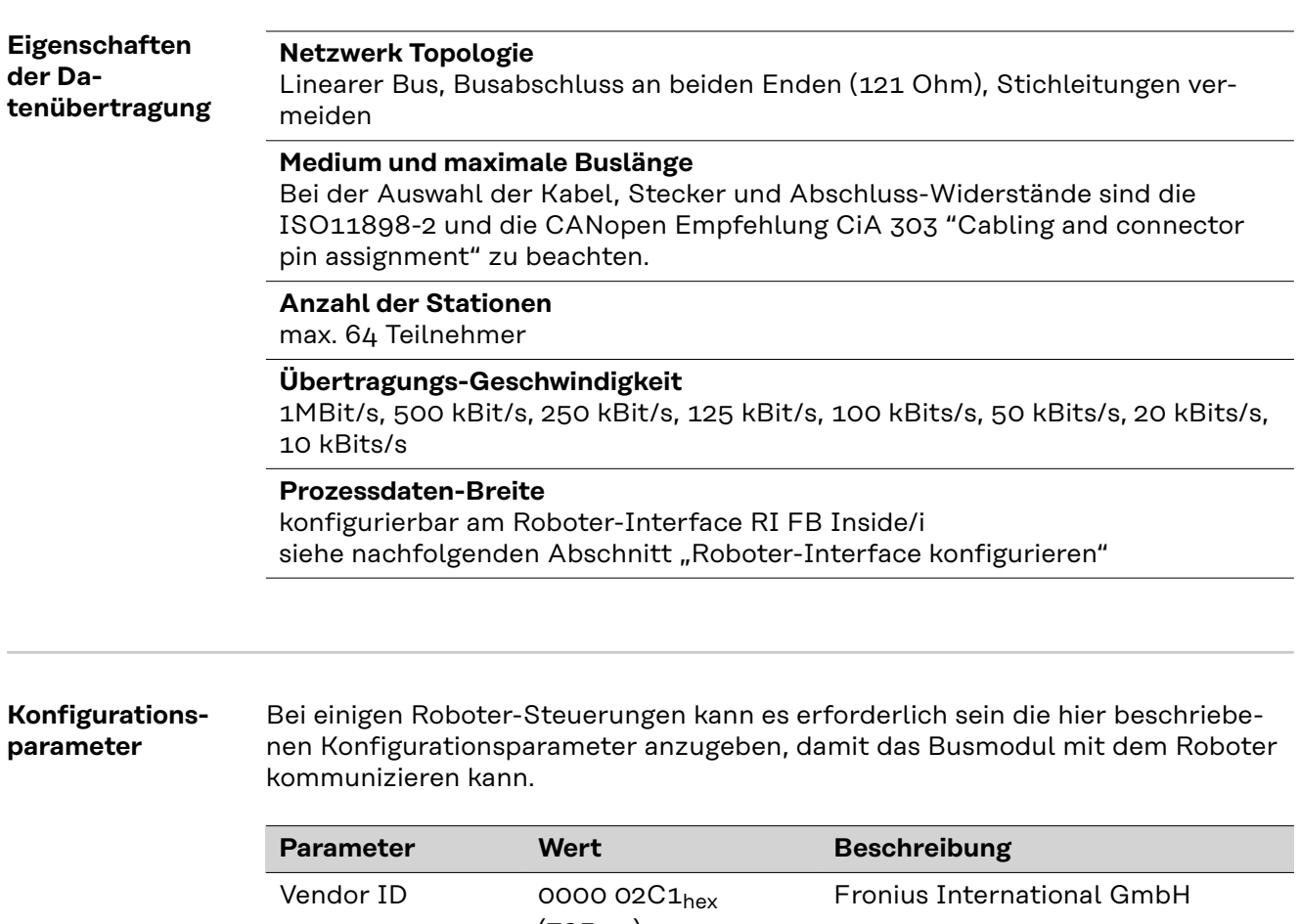

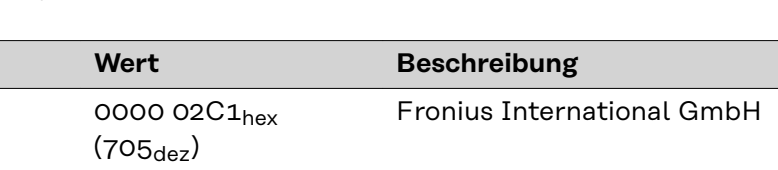

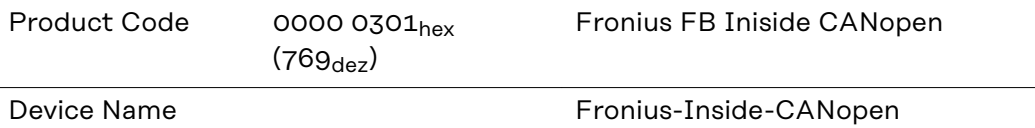

### <span id="page-5-0"></span>**Roboter-Interface konfigurieren**

#### **Funktion DIP Schalter**

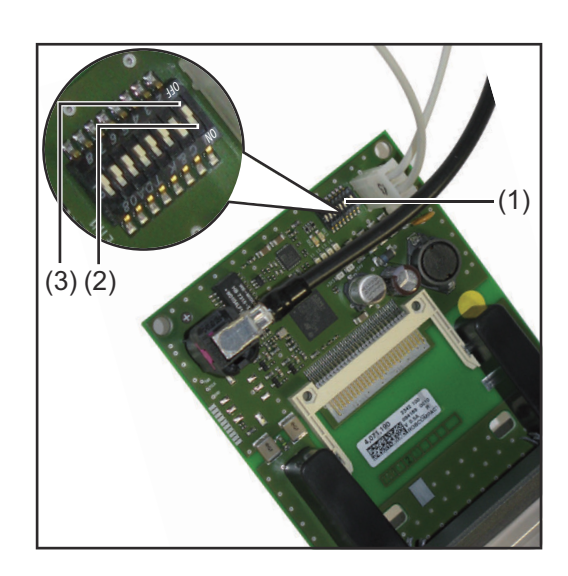

Der DIP‑Schalter (1) am Roboter-Interface RI FB Inside/i dient zur Einstellung

- der Prozessdaten-Breite
- der Knotenadresse / IP-Adresse

Werksseitig sind alle Positionen des DIP‑Schalters in der Stellung OFF (3). Das entspricht dem binären Wert 0.

Die Stellung ON (2) entspricht dem binären Wert 1.

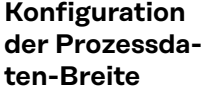

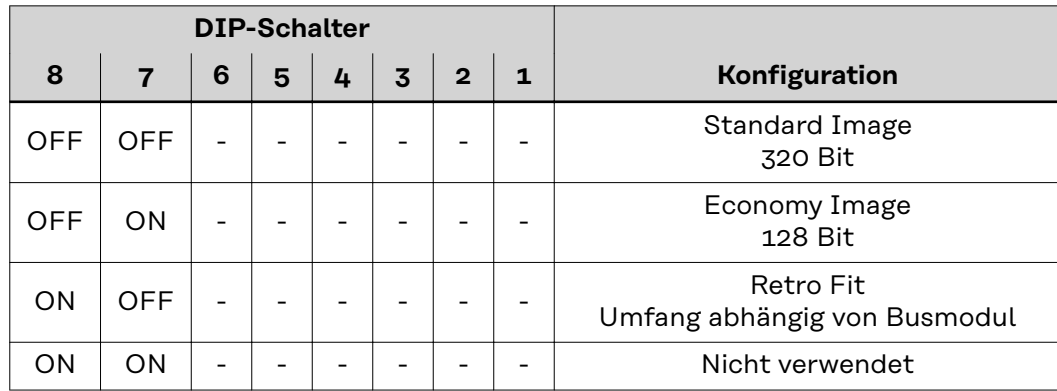

Über die Prozessdaten-Breite wird der Umfang der übertragenen Datenmenge definiert.

Welche Datenmenge übertragen werden kann ist abhängig von

- der Roboter-Steuerung
- der Anzahl der Stromquellen
- der Art der Stromquellen
	- "Intelligent Revolution"
		- "Digital Revolution" (Retro Fit)

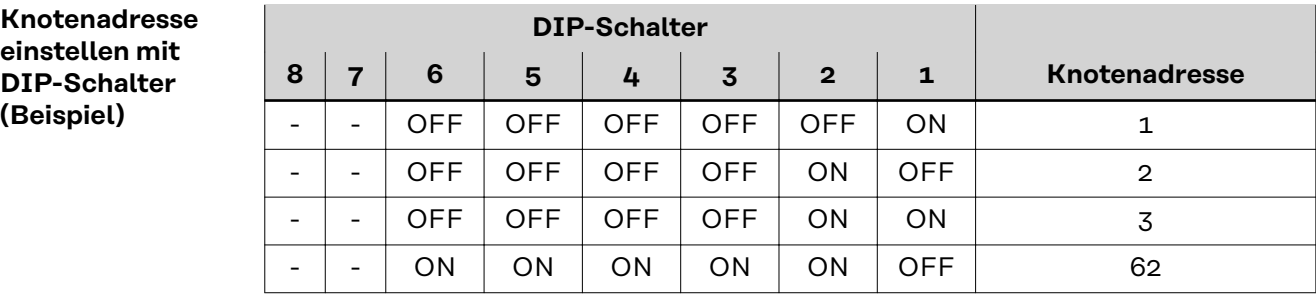

Die Knotenadresse wird mit den Positionen 1 bis 6 des DIP-Schalters eingestellt. Die Einstellung erfolgt im Binärformat. Das ergibt einen Einstellbereich von 1 bis 63 im Dezimalformat.

#### *HINWEIS!*

**Nach jeder Änderung der DIP-Schalter Einstellungen ist ein Neustart des Interface durchzuführen damit die Änderungen wirksam werden.**

(Neustart = Unterbrechen und Wiederherstellen der Spannungsversorgung oder Ausführen der entsprechenden Funktion im SmartManager)

<span id="page-7-0"></span>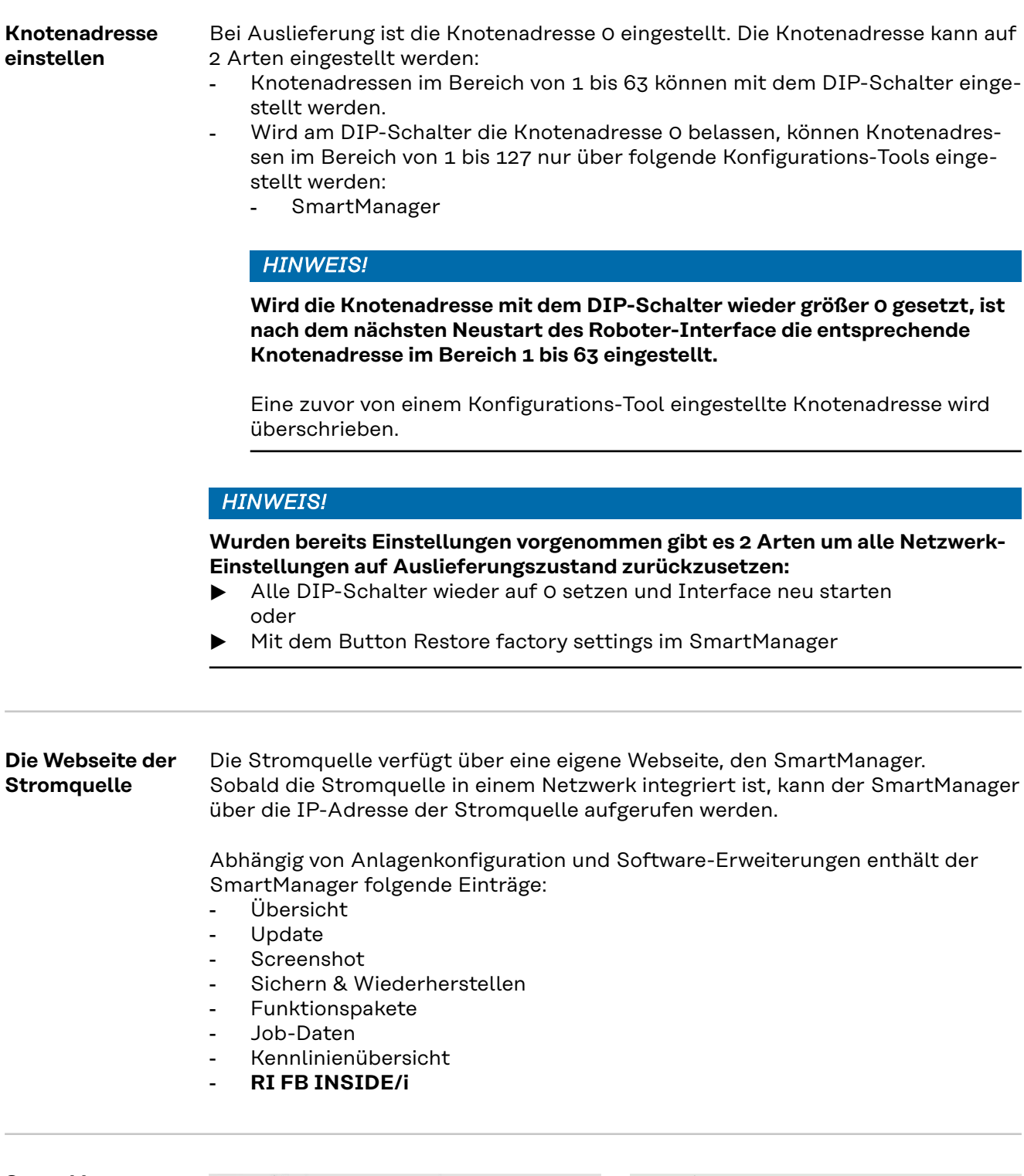

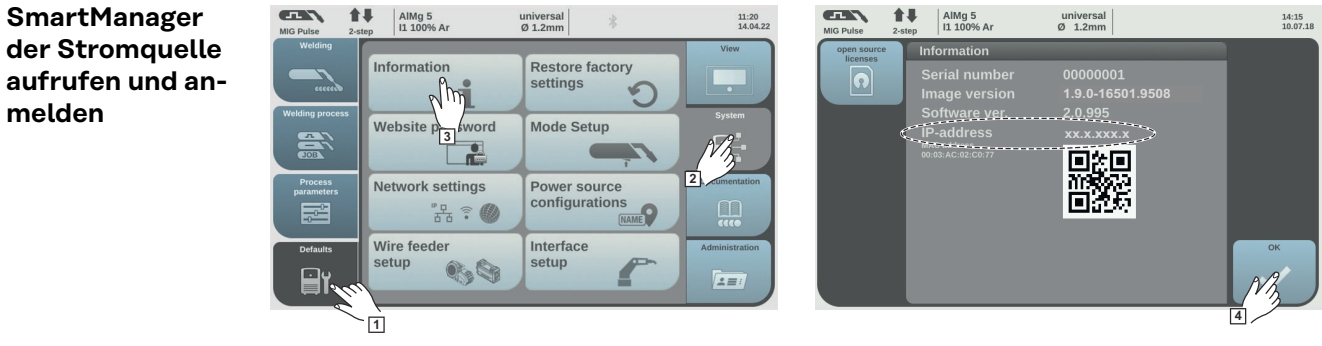

í,

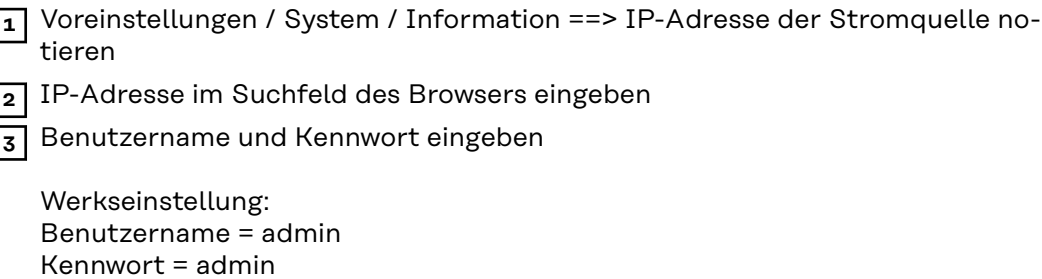

**4** Angezeigten Hinweis bestätigen

Der SmartManager der Stromquelle wird angezeigt.

# <span id="page-9-0"></span>**Ein- und Ausgangssignale**

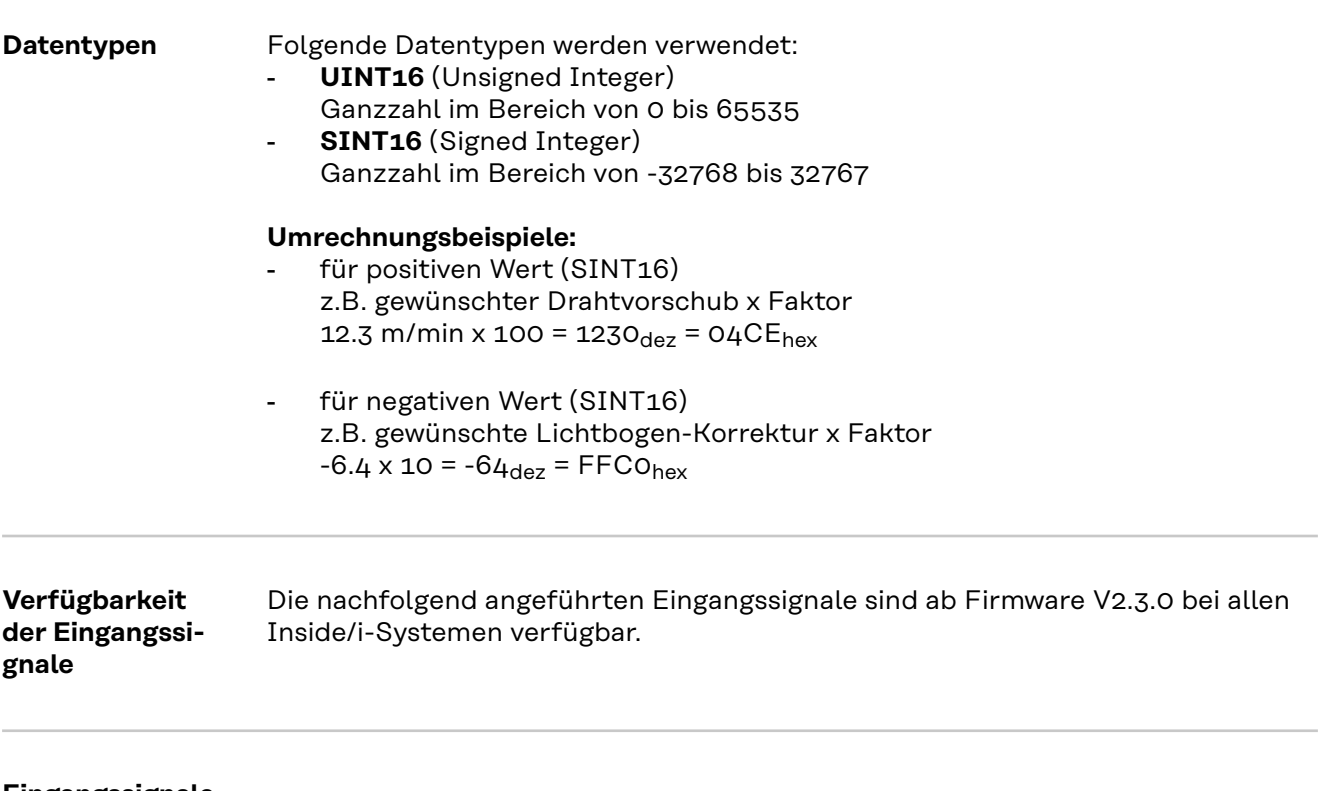

**Eingangssignale (vom Roboter zur Stromquelle)**

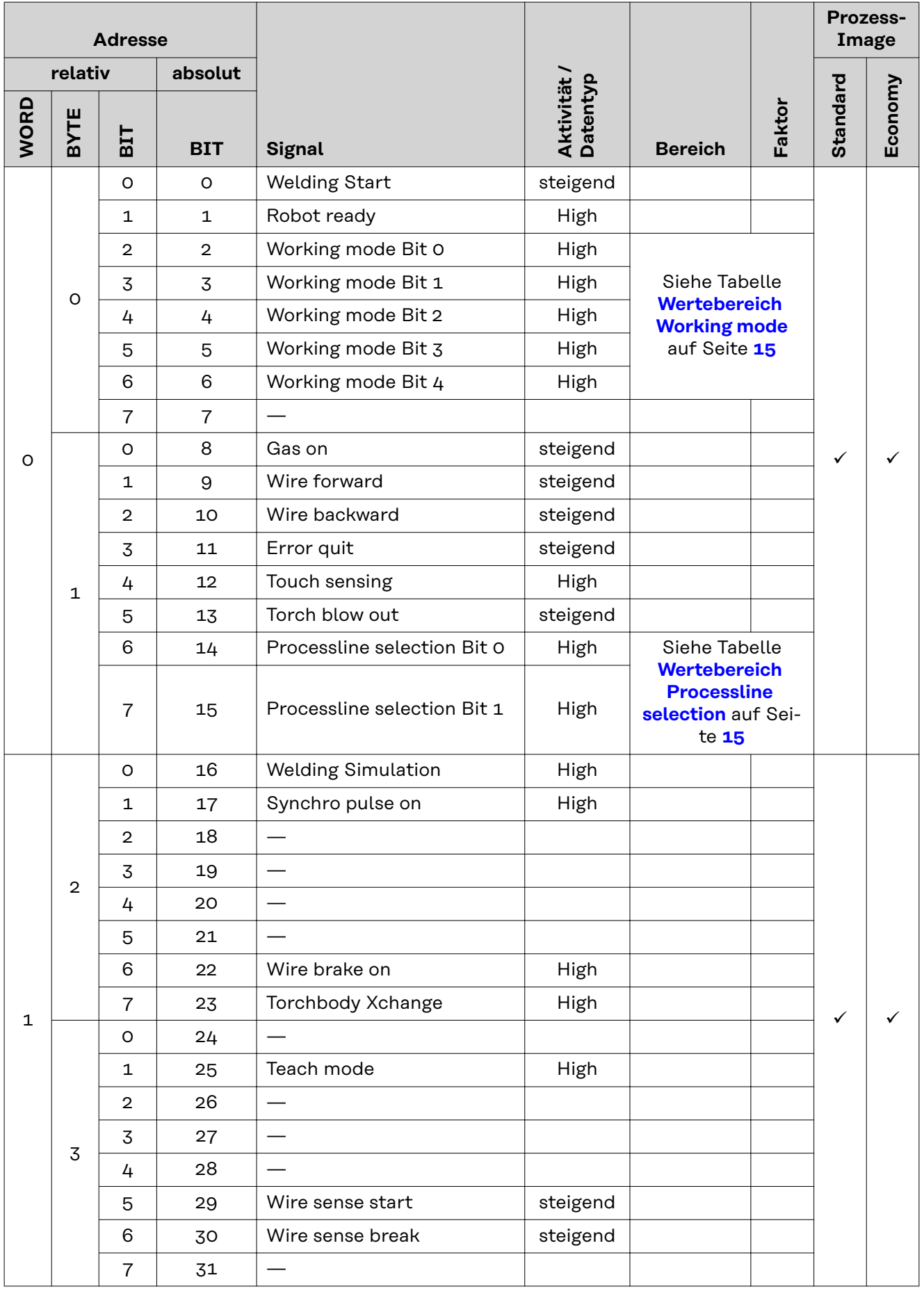

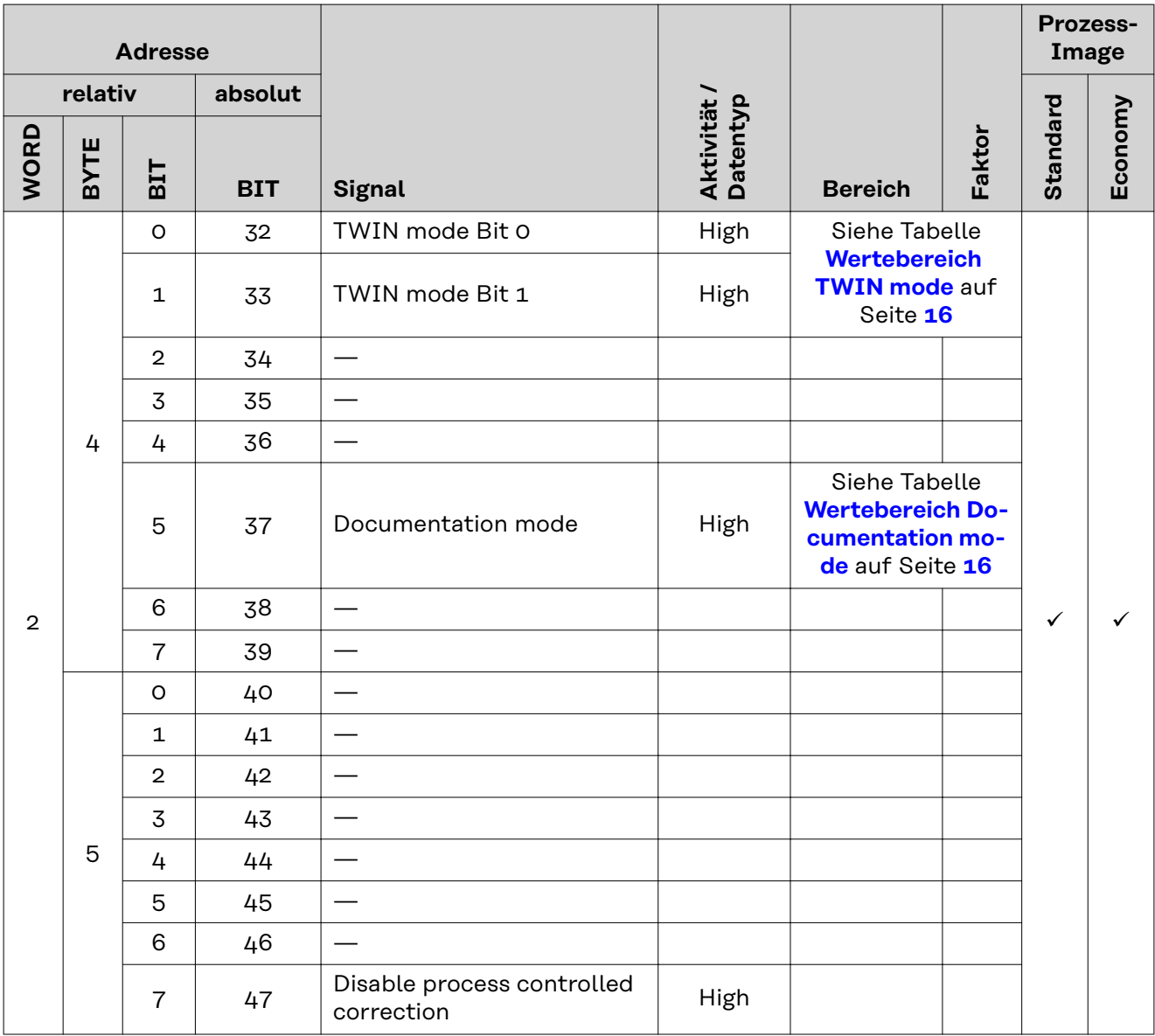

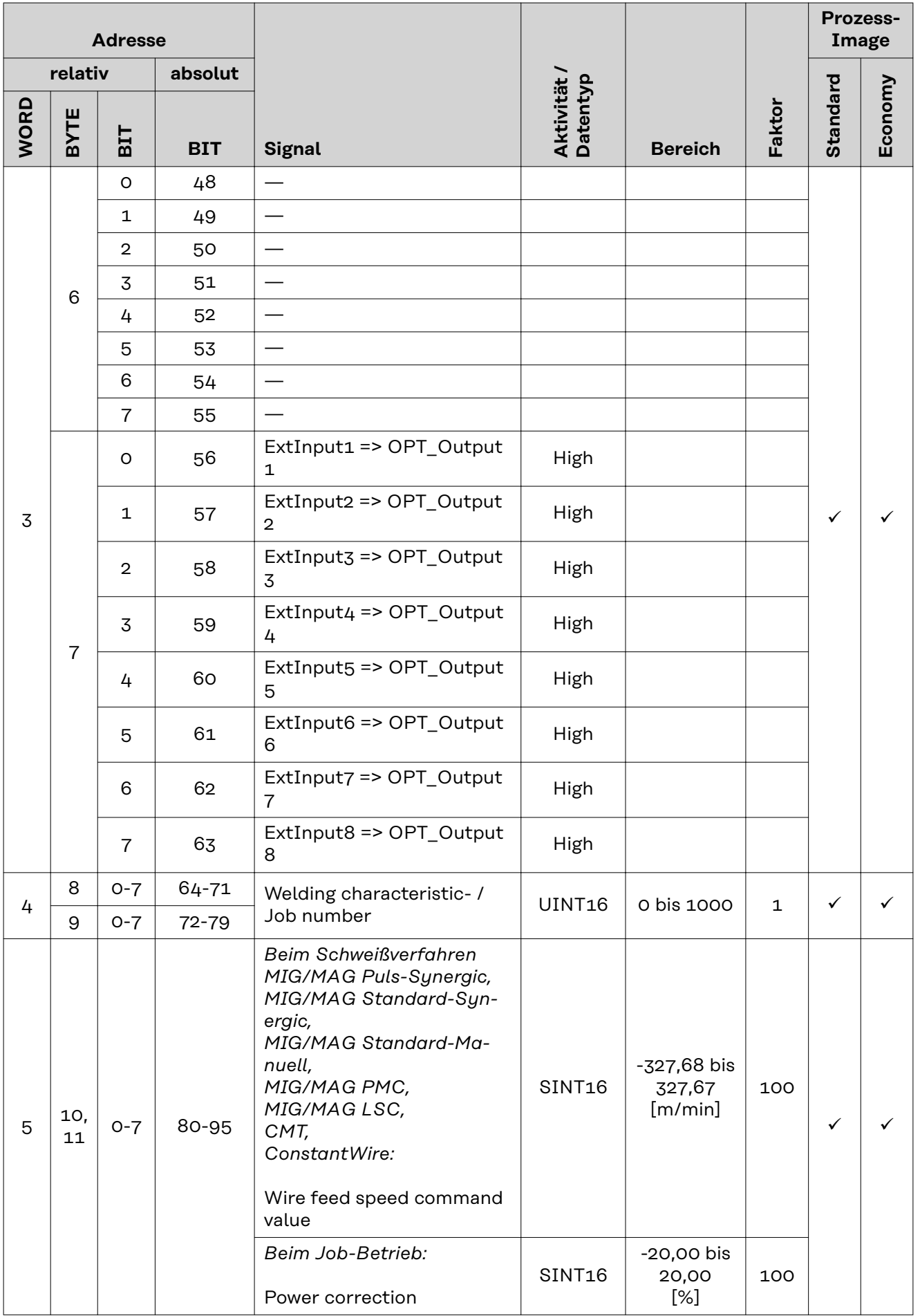

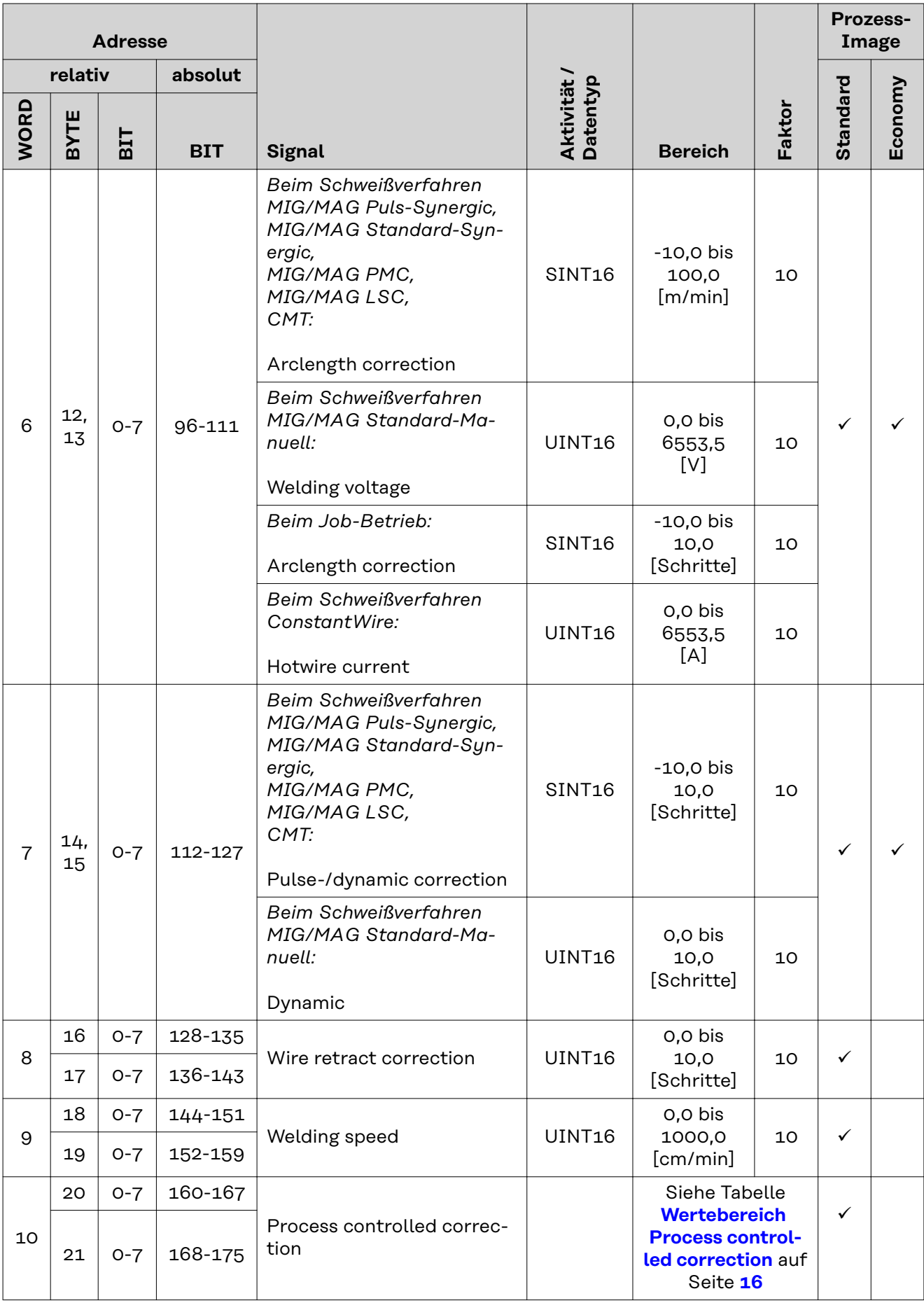

<span id="page-14-0"></span>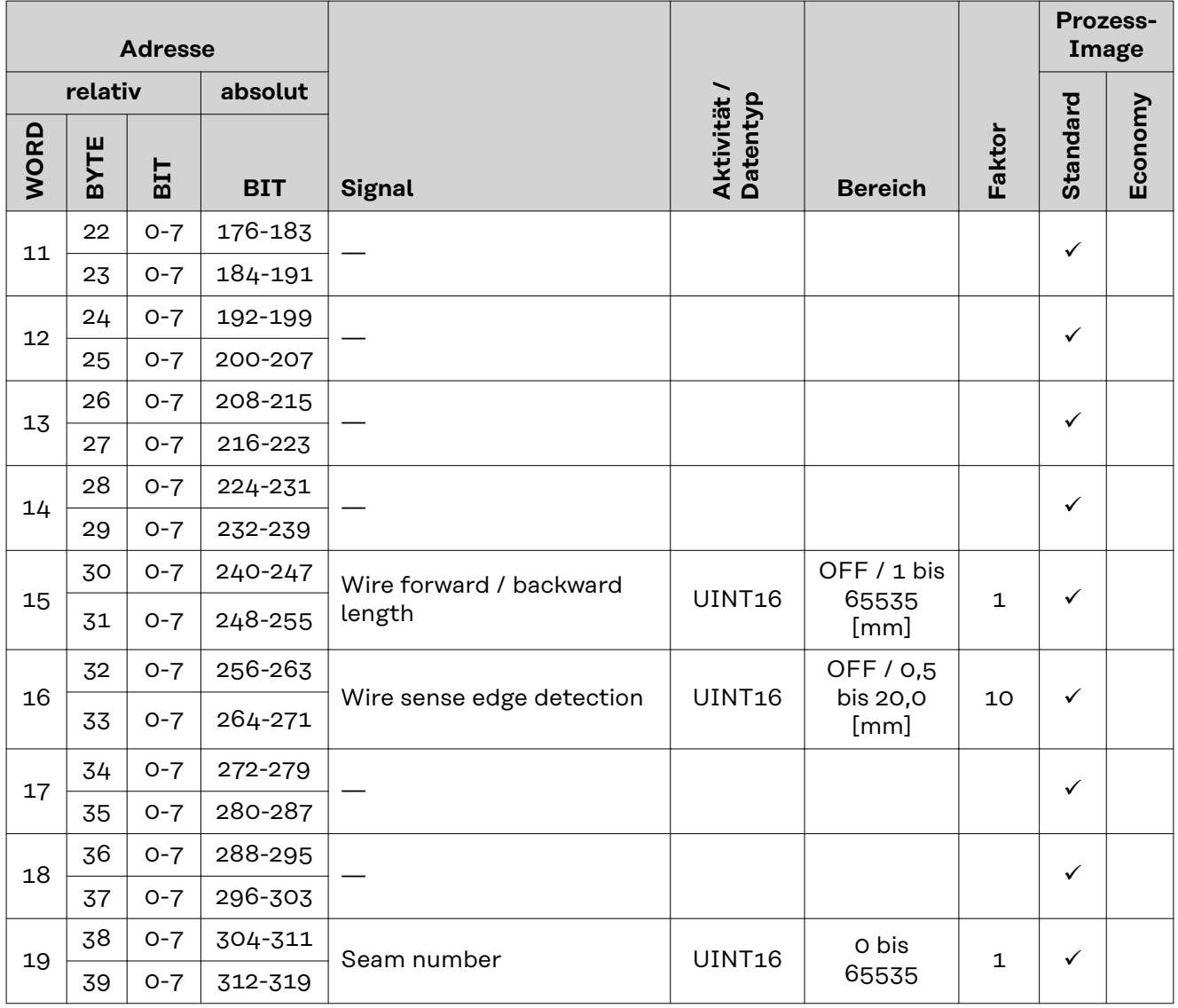

**Wertebereich Working mode**

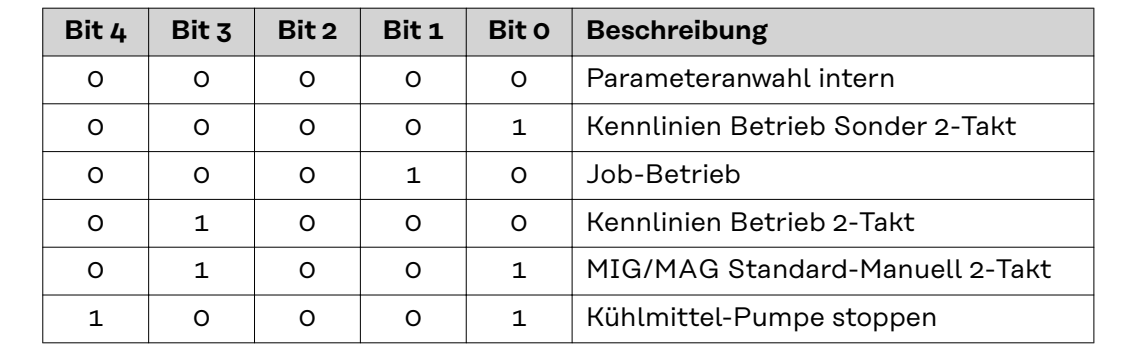

*Wertebereich Betriebsart*

**Wertebereich Processline selection**

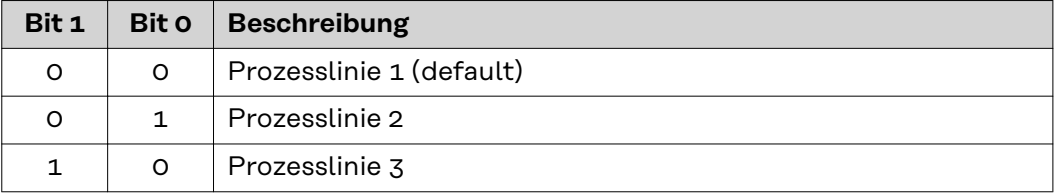

<span id="page-15-0"></span>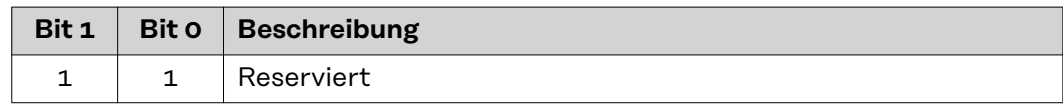

*Wertebereich Prozesslinien-Auswahl*

**Wertebereich TWIN mode**

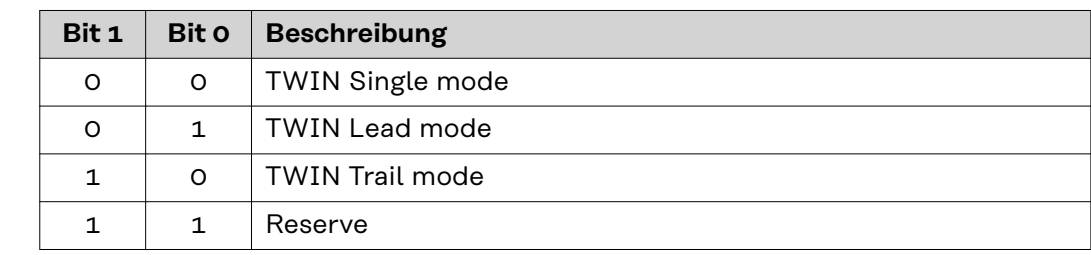

*Wertebereich TWIN-Betriebsart*

#### **Wertebereich Documentation mode**

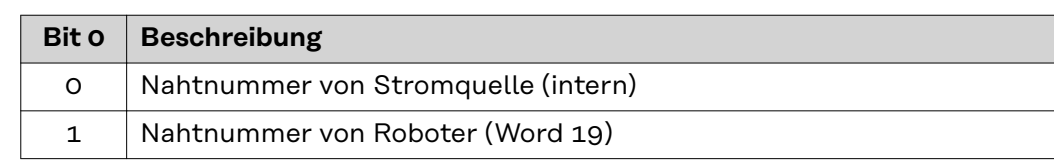

*Wertebereich Dokumentationsmodus*

#### **Wertebereich Process controlled correction**

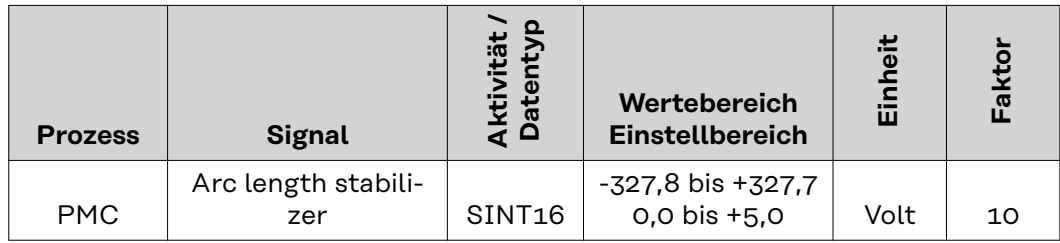

*Wertebereich prozessabhängige Korrektur*

#### <span id="page-16-0"></span>**Verfügbarkeit der Ausgangssignale**

Die nachfolgend angeführten Ausgangssignale sind ab Firmware V2.3.0 bei allen Inside/i-Systemen verfügbar.

#### **Ausgangssignale (von der Stromquelle zum Roboter)**

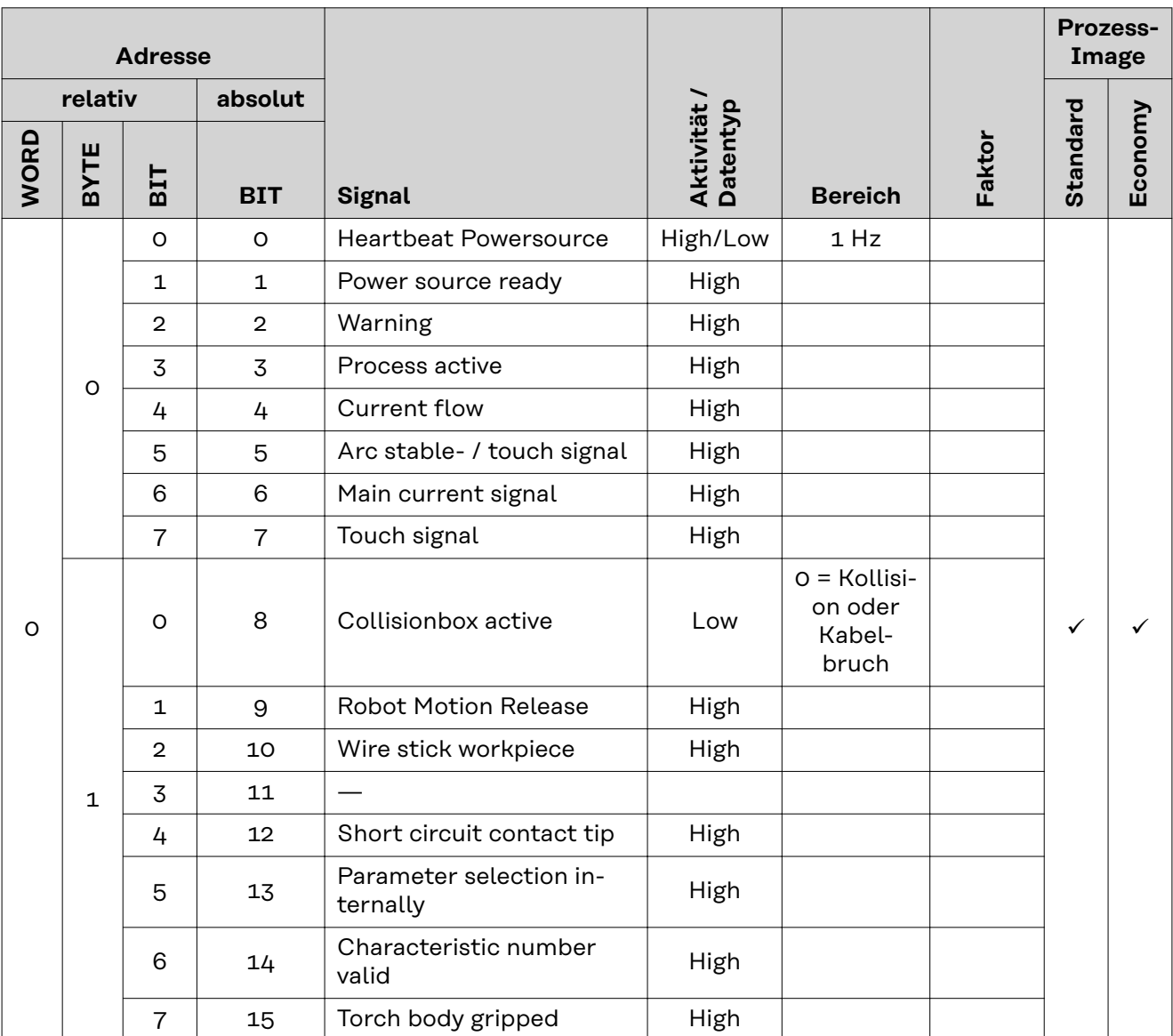

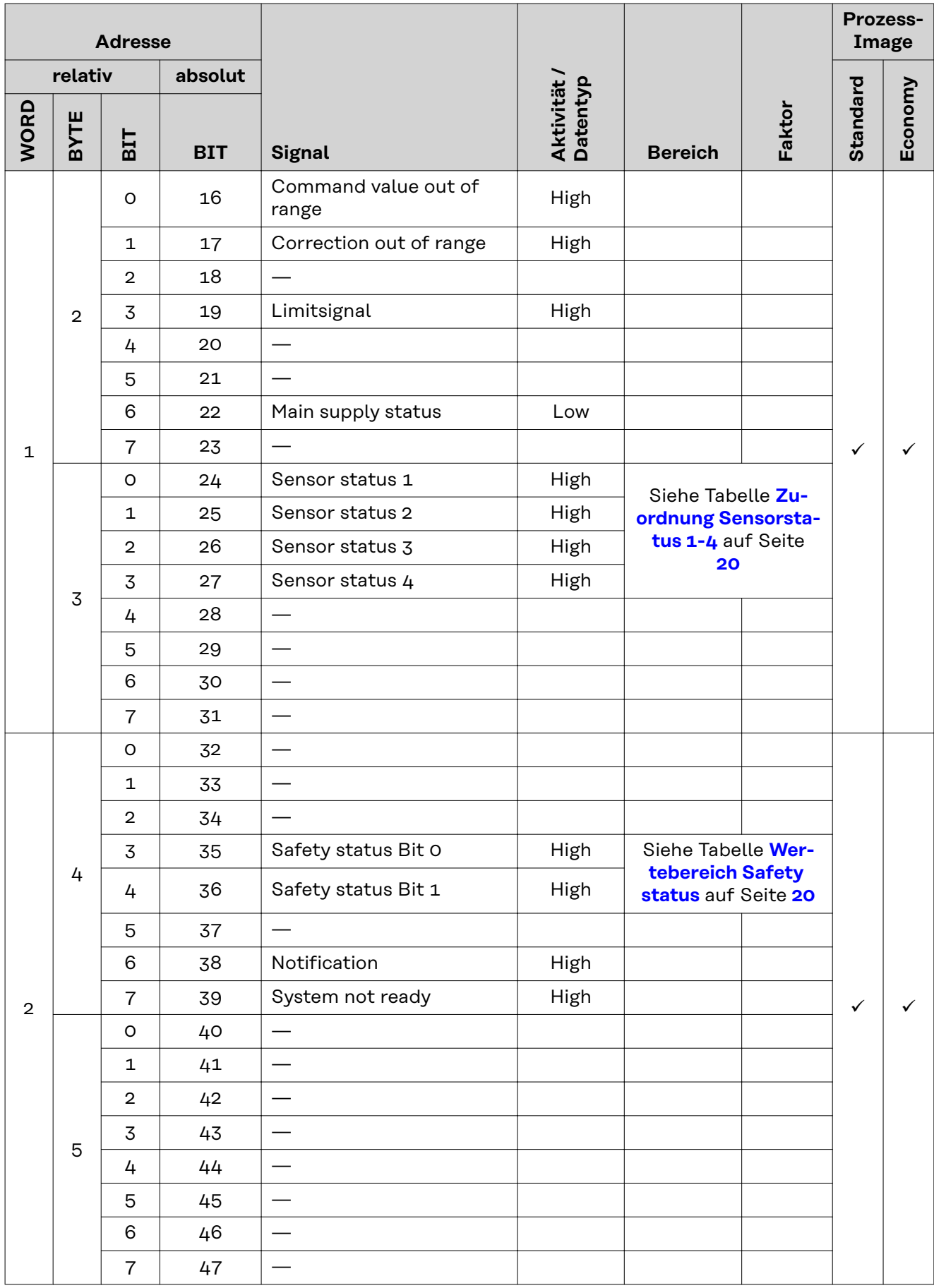

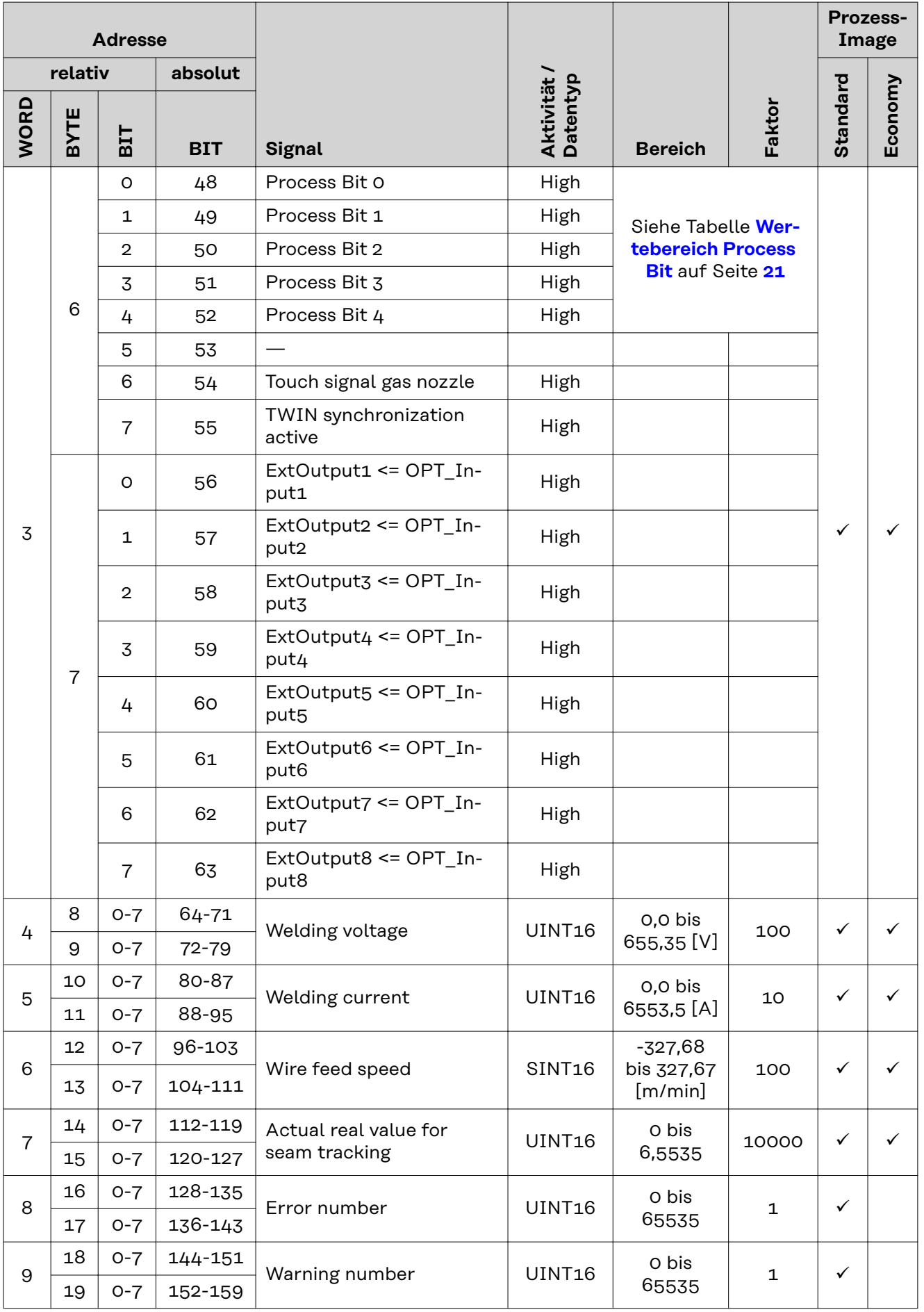

<span id="page-19-0"></span>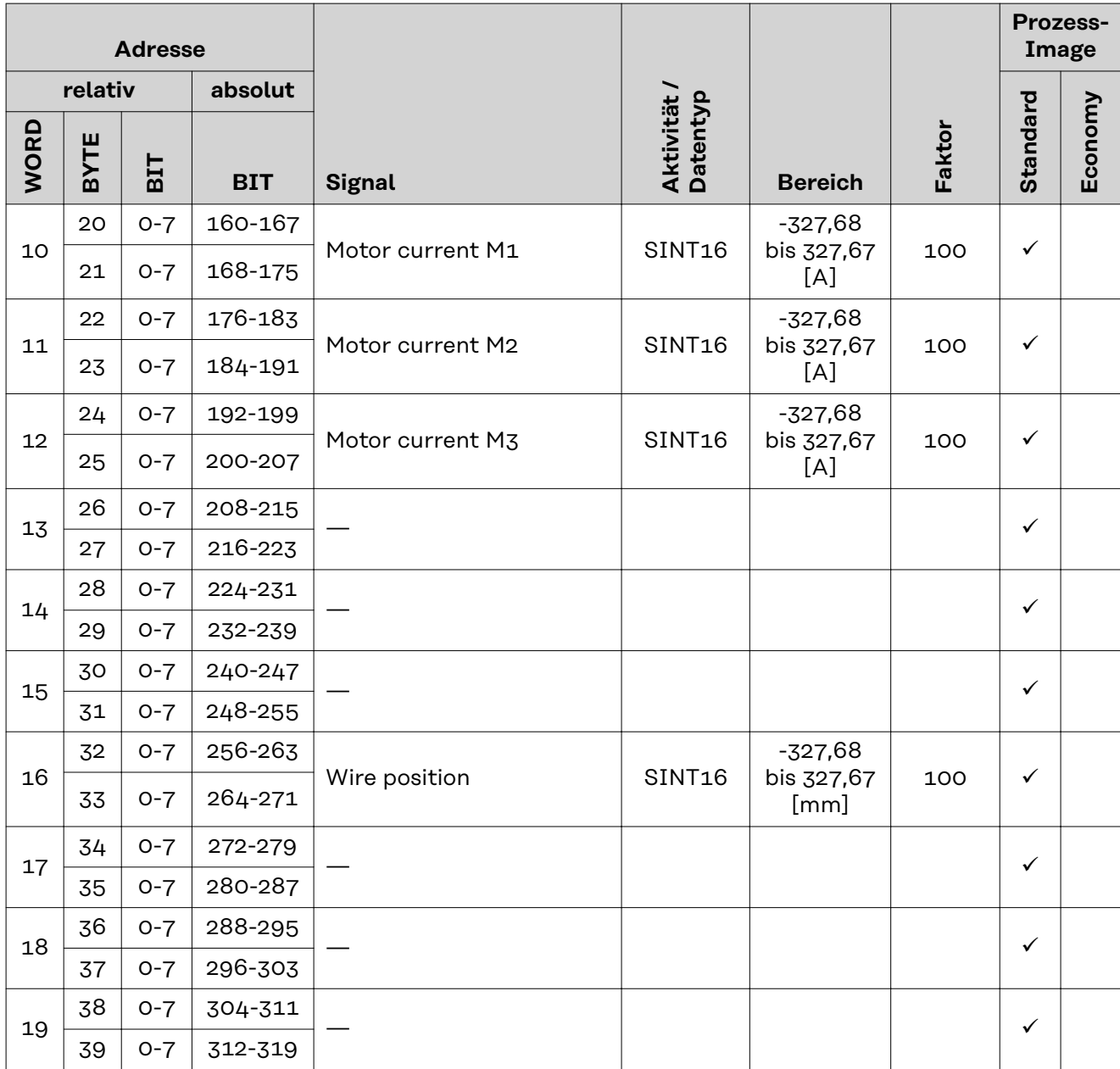

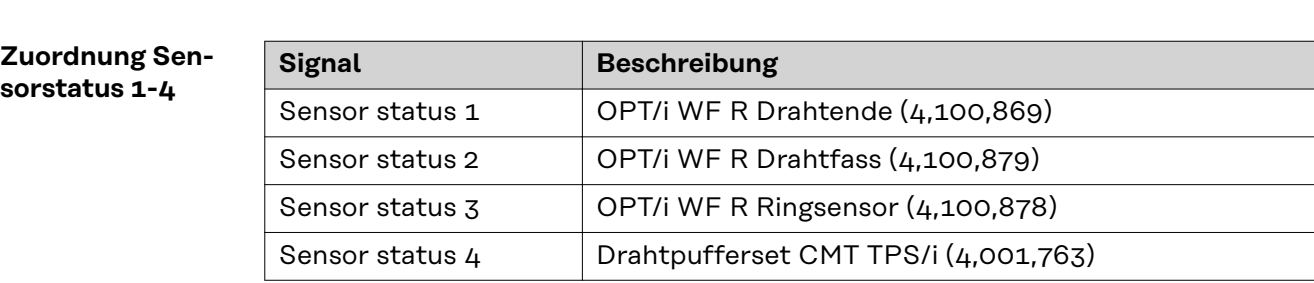

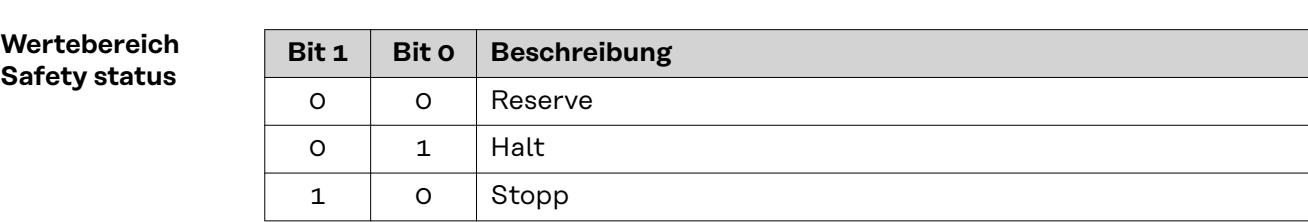

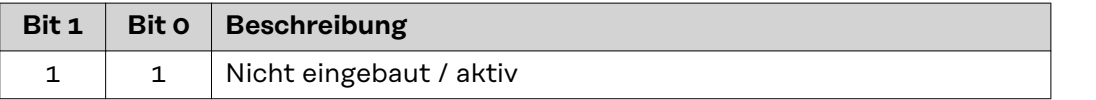

### <span id="page-20-0"></span>**Wertebereich**

**Process Bit**

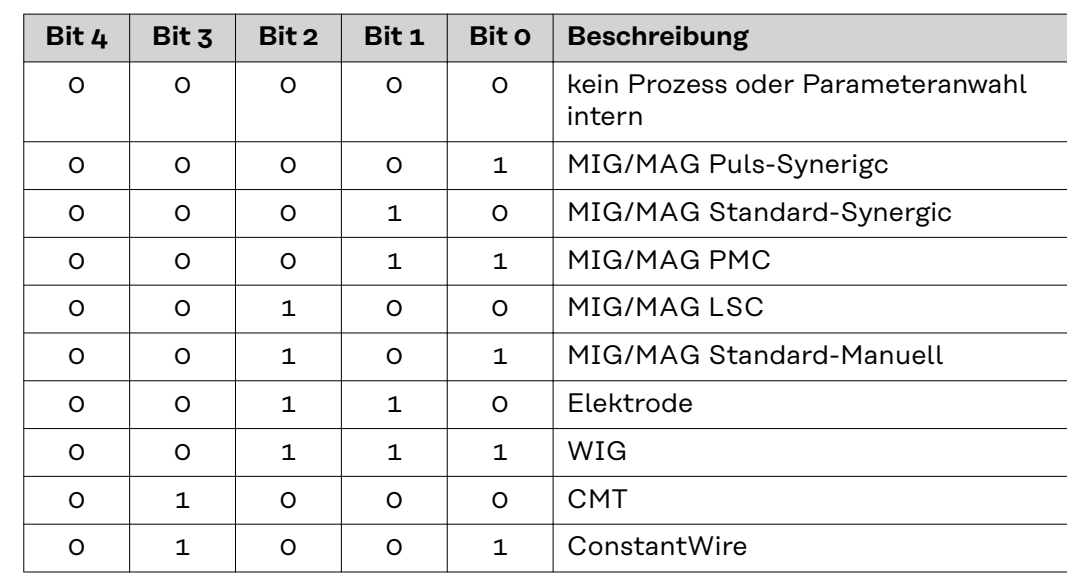

### <span id="page-21-0"></span>**Ein- und Ausgangssignale Retrofit Image**

**Eingangssignale (vom Roboter zur Stromquelle)** Die nachfolgend angeführten Ssignale sind ab Firmware V1.8.5 bei allen Inside/i-Systemen verfügbar.

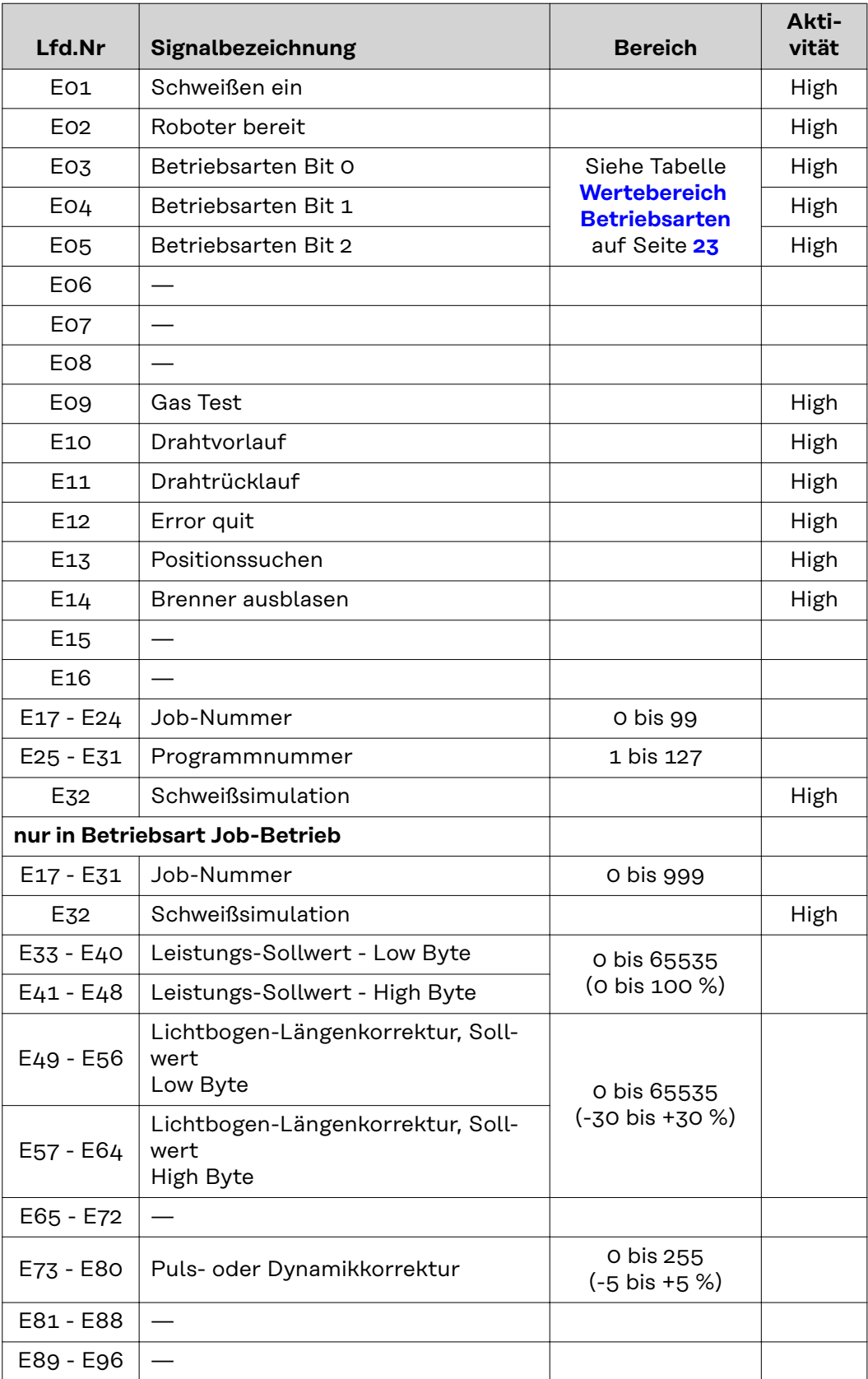

<span id="page-22-0"></span>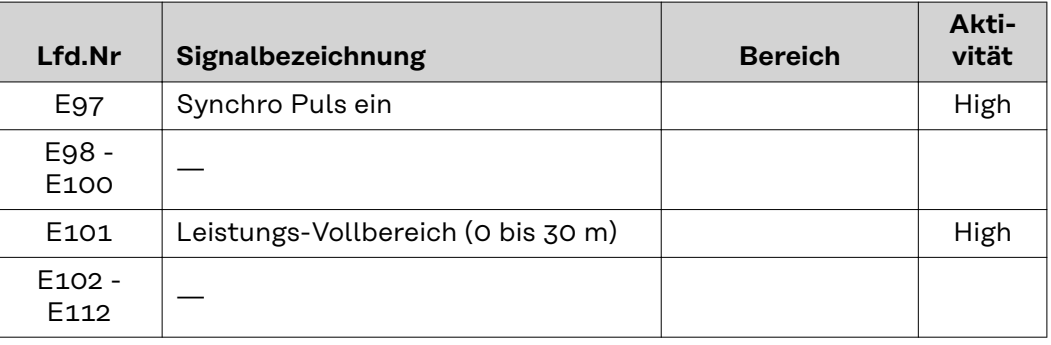

#### **Wertebereich Betriebsarten**

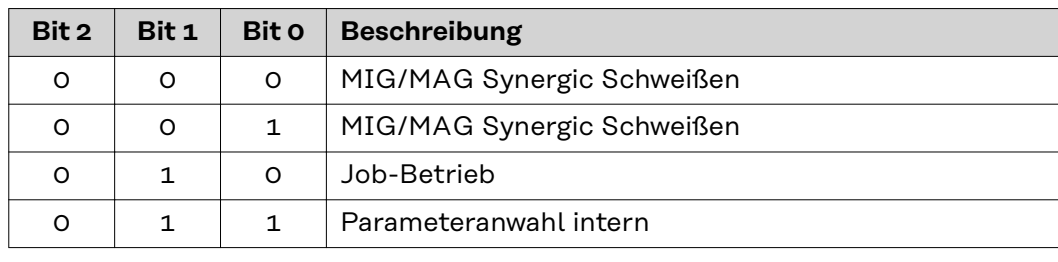

**Ausgangssignale (vom der Stromquelle zum Roboter)**

Die nachfolgend angeführten Ssignale sind ab Firmware V1.8.5 bei allen Inside/i-Systemen verfügbar.

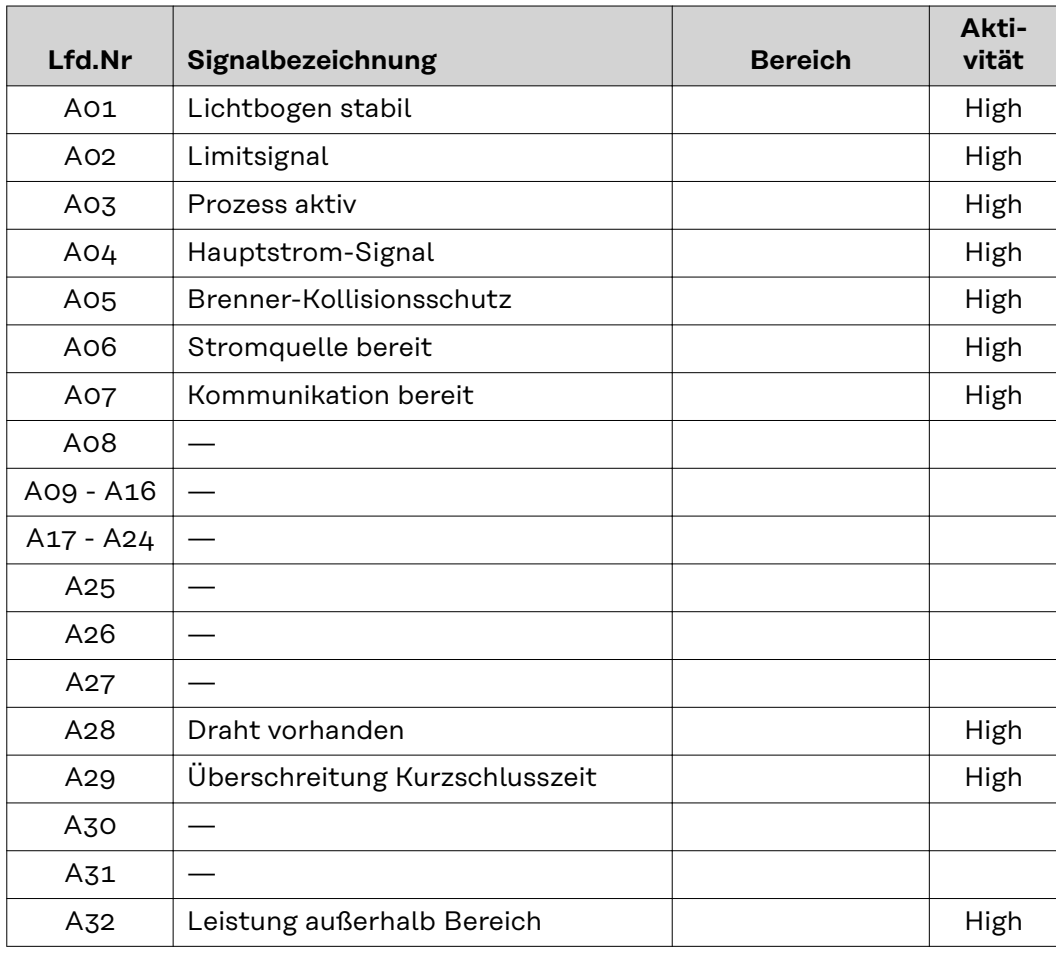

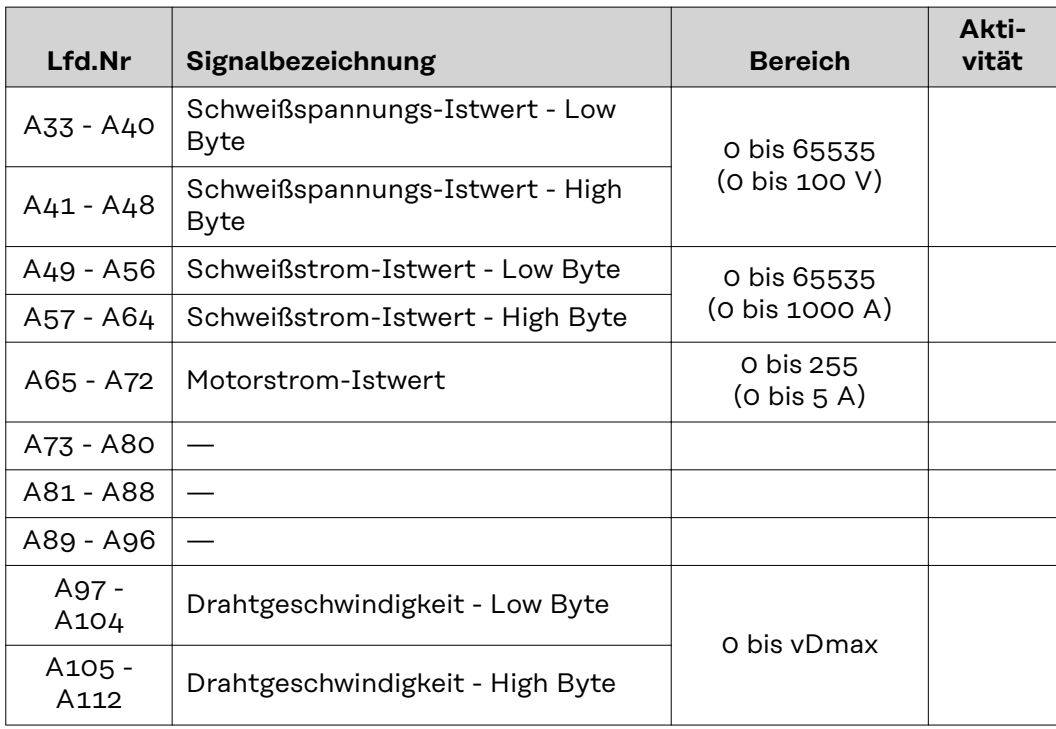

## **Table of contents**

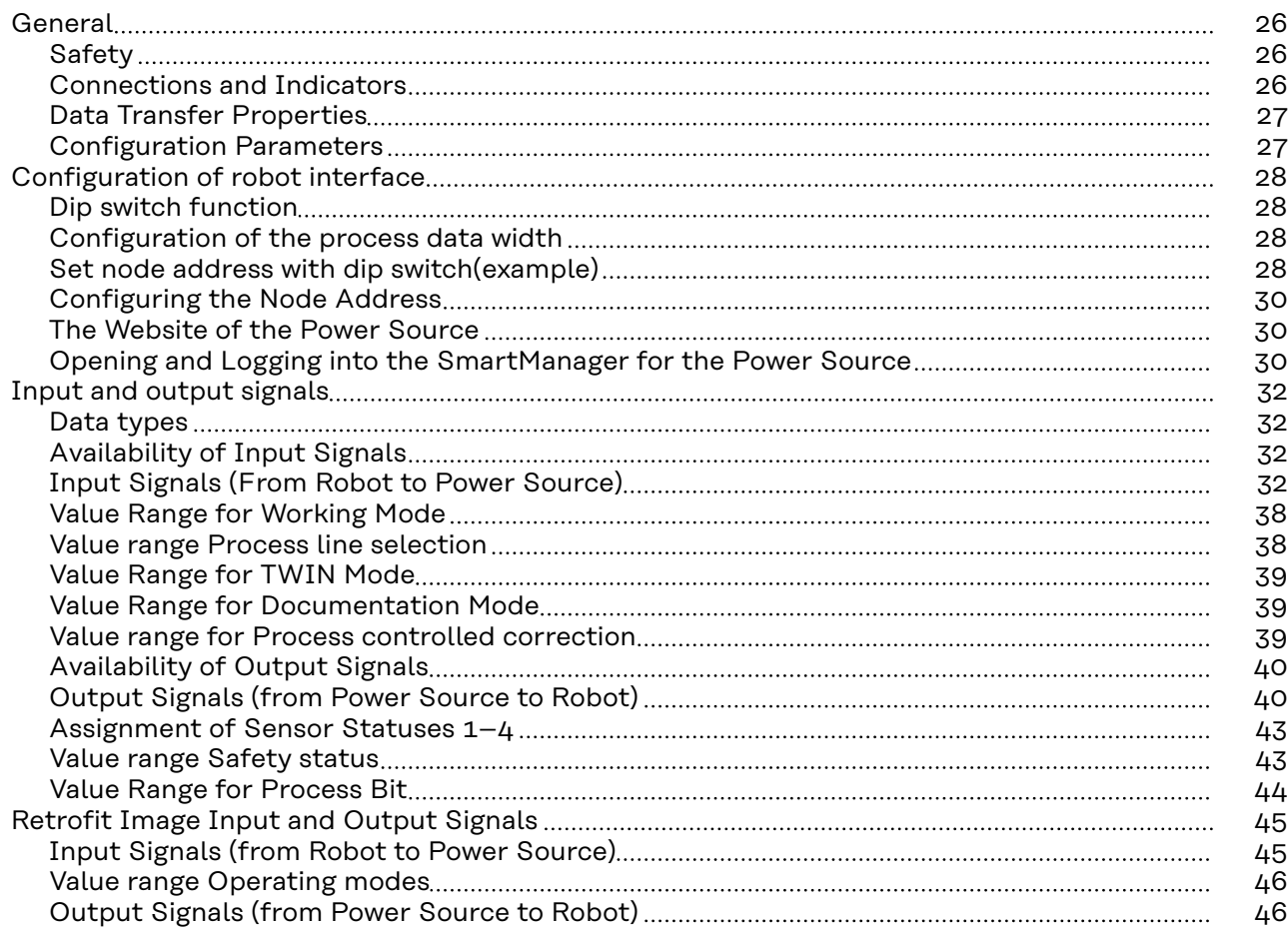

### <span id="page-25-0"></span>**General**

### Safety **MARNING!**

#### **Incorrect operation and faulty work can cause serious personal injury and material damage.**

All work and functions described in this document must be performed only by trained specialist personnel who have read and understood the following documents in full:

- $\blacktriangleright$  this document<br>  $\blacktriangleright$  the Operating
- the Operating Instructions of the robot interface "RI FB Inside/i"
- all documents relating to system components, especially the safety rules

#### **Connections and Indicators**

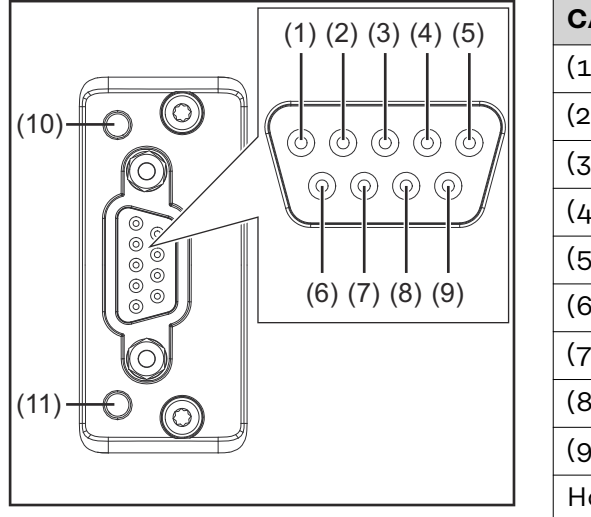

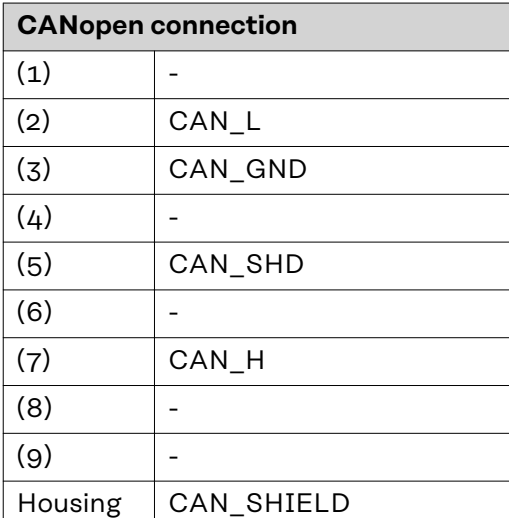

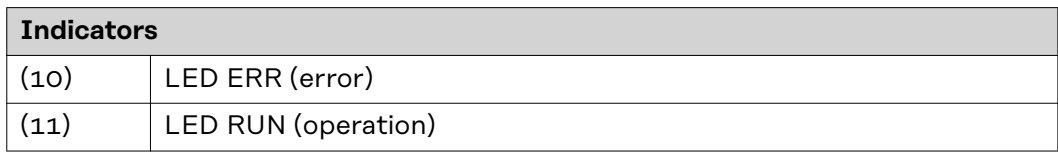

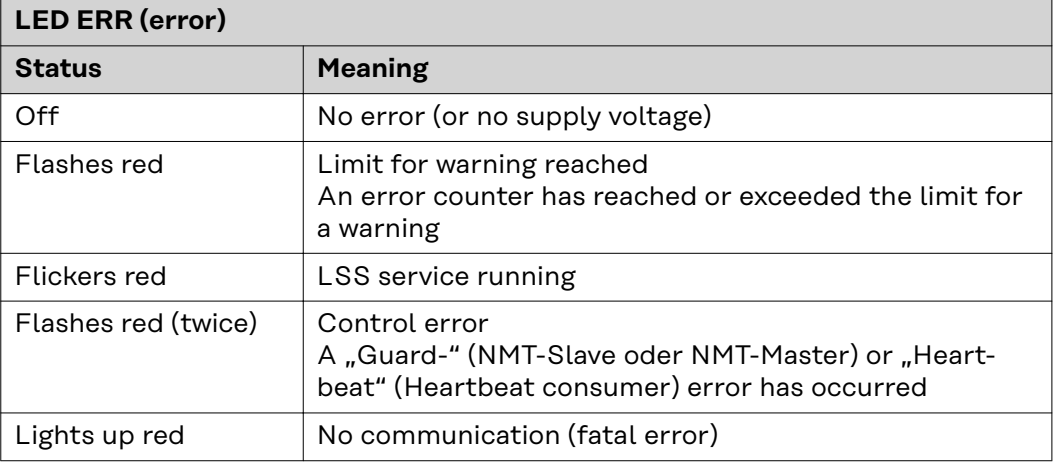

<span id="page-26-0"></span>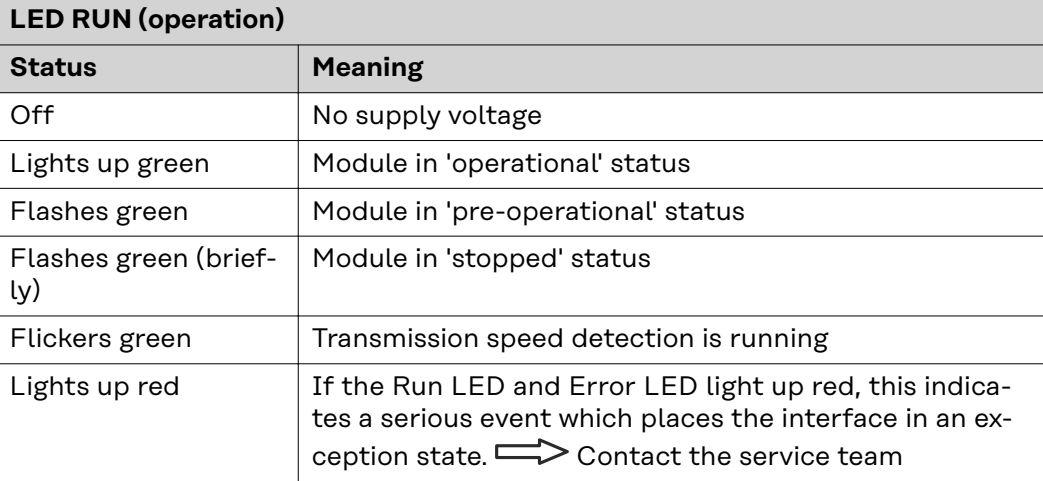

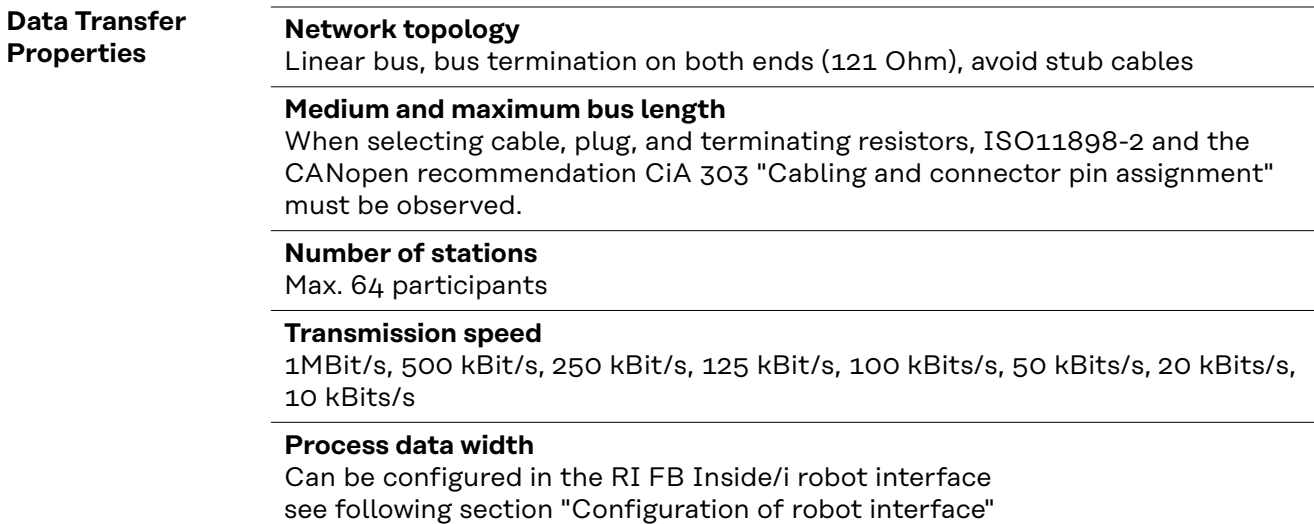

#### **Configuration Parameters**

In some robot control systems, it may be necessary to state the configuration parameters described here so that the bus module can communicate with the robot.

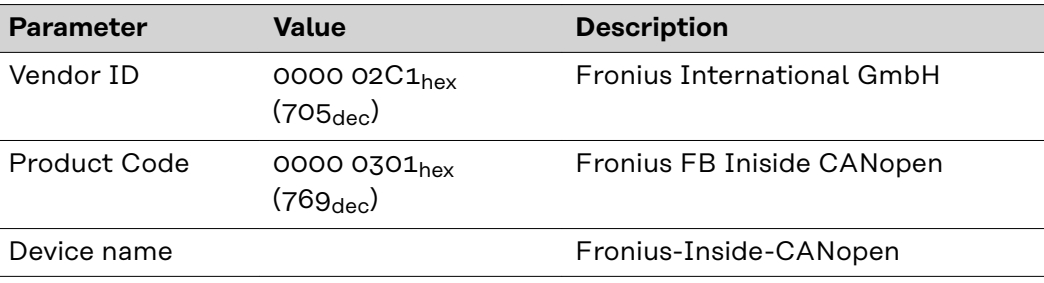

### <span id="page-27-0"></span>**Configuration of robot interface**

#### **Dip switch function**

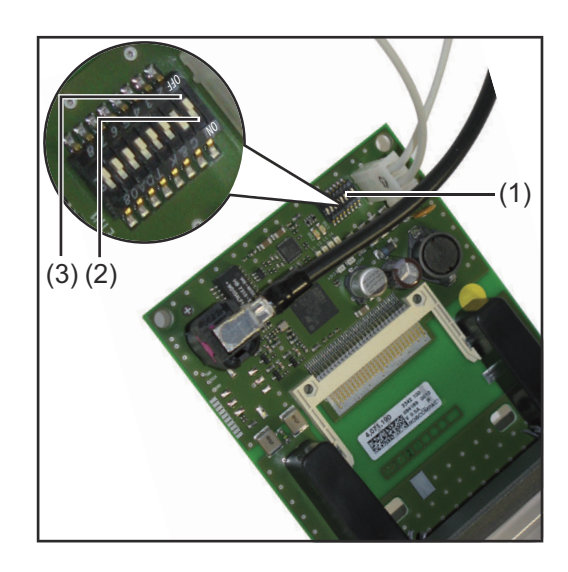

The dip switch (1) on the robot interface RI FB Inside/i is used to configure

- the process data width
- the node address/IP address

At the factory all positions of the dip switch are set to OFF (3). This corresponds to the binary value 0.

The position (2) corresponds to the binary value 1.

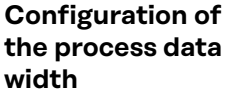

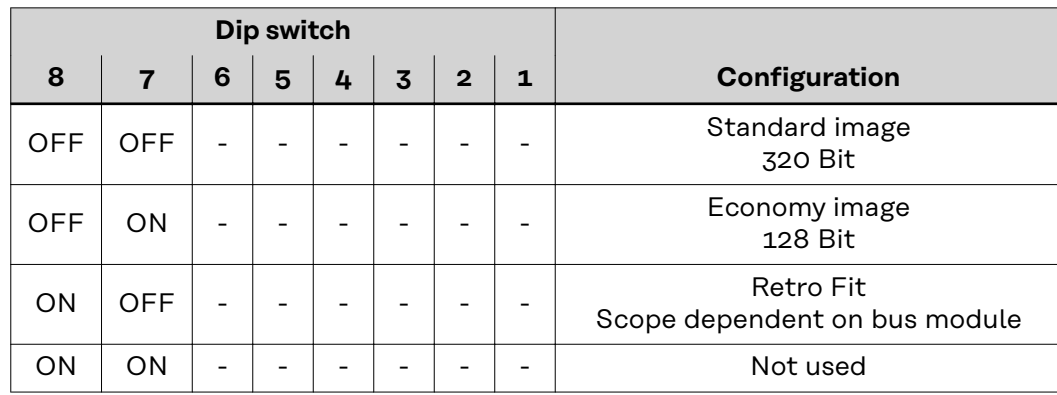

The process data width defines the scope of the transferred data volume.

The kind of data volume that can be transferred depends on

- the robot controls
- the number of power sources
- the type of power sources
	- "Intelligent Revolution"
		- "Digital Revolution" (Retro Fit)

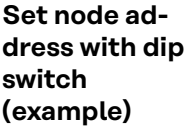

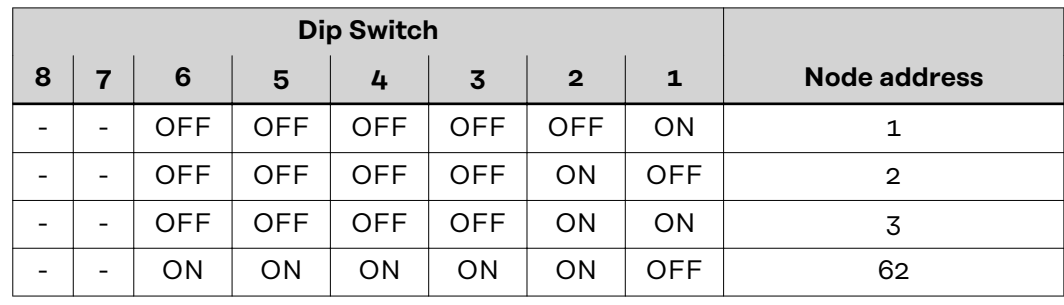

The node address is set with positions 1 to 6 of the dip switch. The configuration is carried out in binary format. This results in a configuration range of 1 to 63 in decimal format.

#### *NOTE!*

**Whenever changes are made to the DIP switch settings, the interface must be restarted in order for the changes to take effect.**

(Restart = interrupting and restoring the power supply or executing the corresponding function in SmartManager)

#### <span id="page-29-0"></span>**Configuring the Node Address**

Upon delivery the configured node address is 0. The node address can be configured in two ways:

- Node addresses in the range of 1 to 63 can be configured with the dip switch.
- If node address 0 is kept on the dip switch, the node addresses in the range
	- of 1 to 127 can only be configured with the following configuration tools: - SmartManager

#### *NOTE!*

**If the node address is set to higher than 0 with the dip switch, the relevant node address will be configured to the range of 1 to 63 after restarting the robot interface.**

A node address previously configured by a configuration tool is overwritten.

#### *NOTE!*

**If configurations have already been made, the network configurations can be restored to factory settings in two ways:**

- set all dip switches back to 0 and restart interface or
- using the Restore factory settings button in SmartManager

**The Website of the Power Source** The power source has its own website, the SmartManager. As soon as the power source has been integrated into a network, the SmartManager can be opened via the IP address of the power source.

> Depending on the system configuration and software upgrades, the SmartManager may contain the following entries:

- **Overview**
- **Update**
- **Screenshot**
- Save and restore
- Function packages
- Job data
- Overview of characteristics
- **RI FB INSIDE/i**

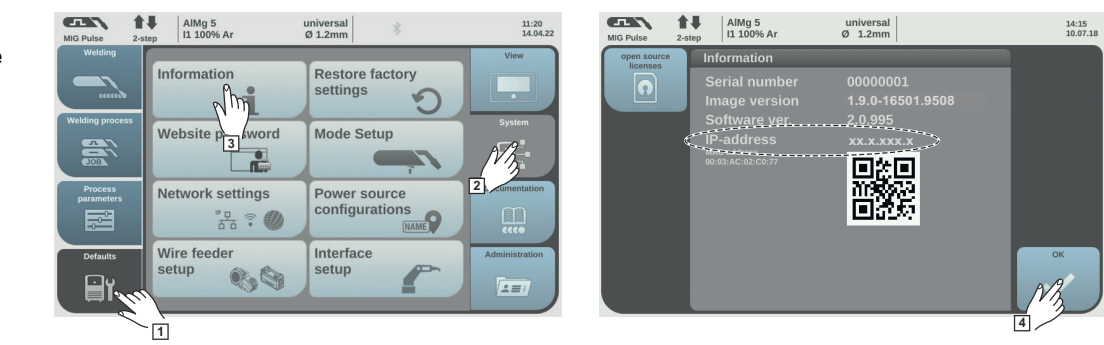

**1** Presettings/System/Information ==> note down IP address of power source **2** Enter the IP address into the search field of the browser

**Opening and Logging into the SmartManager for the Power Source**

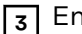

**3** Enter username and password

Factory setting: Username = admin Password = admin

**4** Confirm displayed message

The SmartManager of the power source is displayed.

# <span id="page-31-0"></span>**Input and output signals**

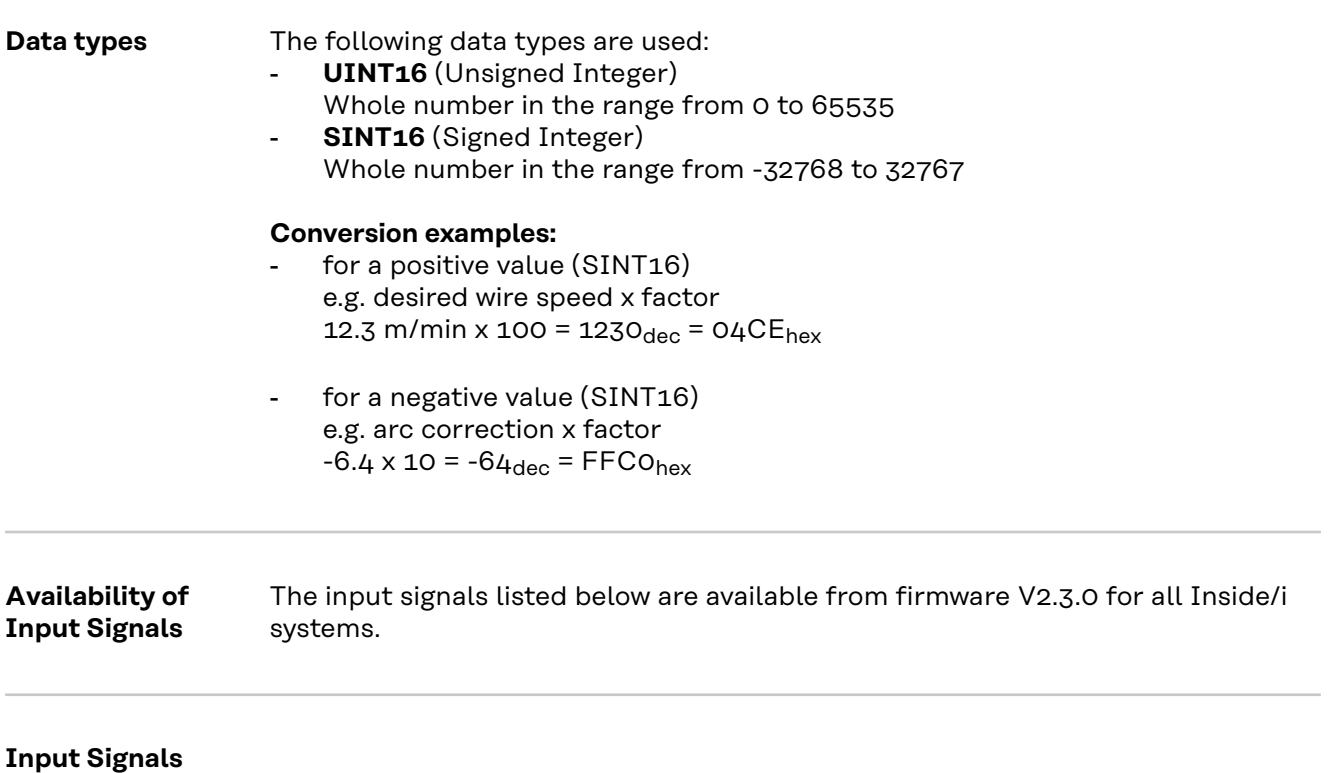

**(From Robot to Power Source)**

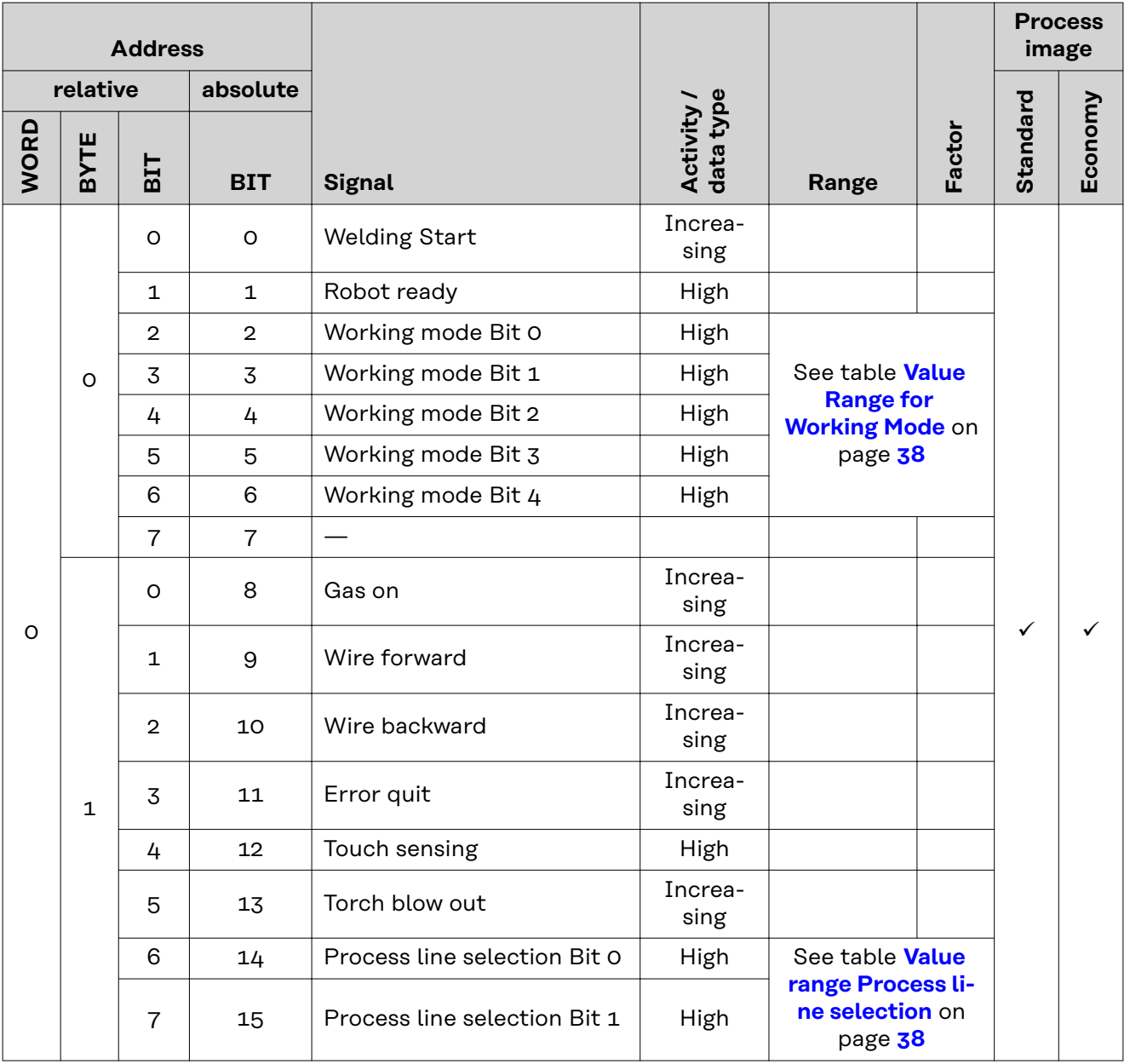

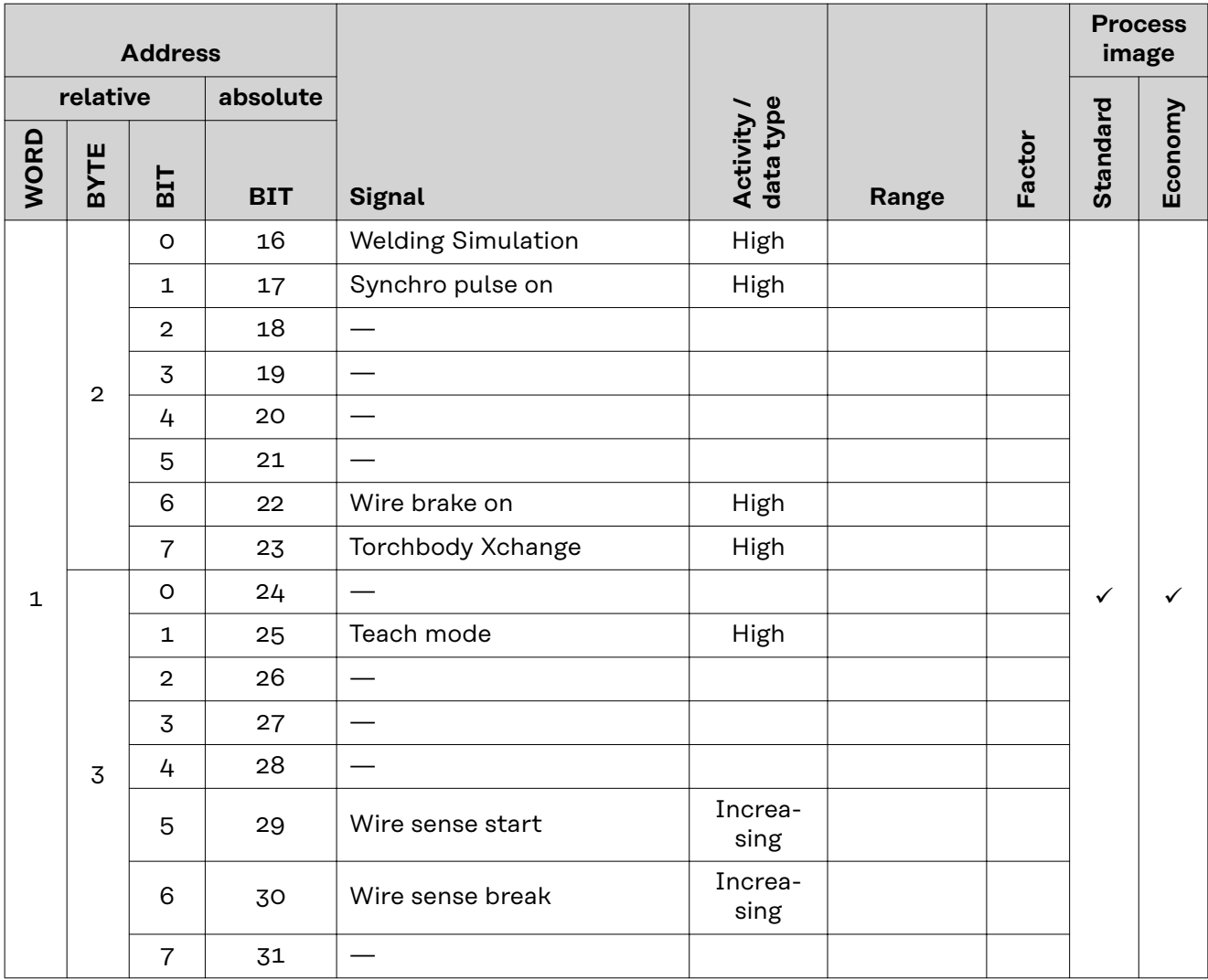

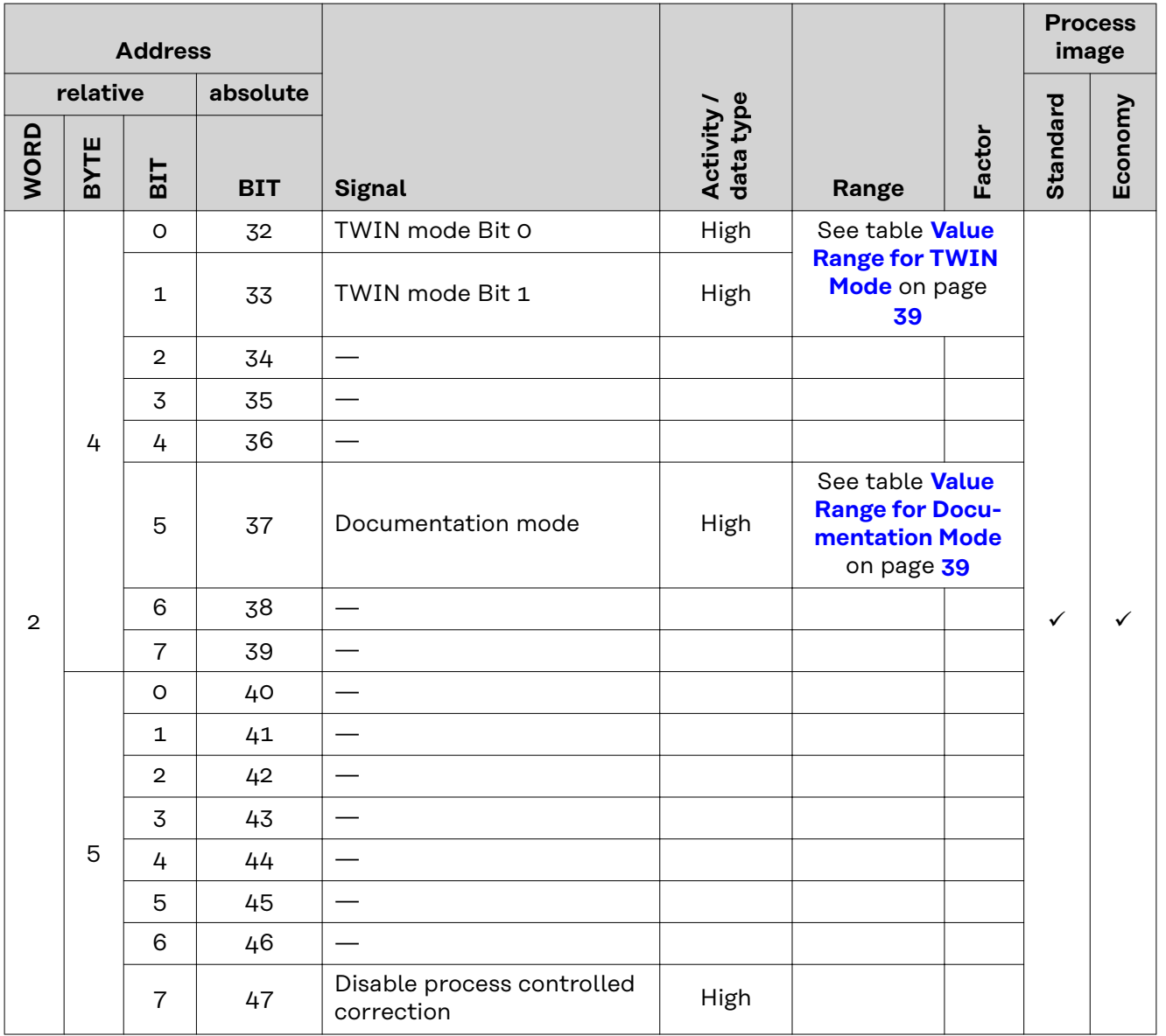

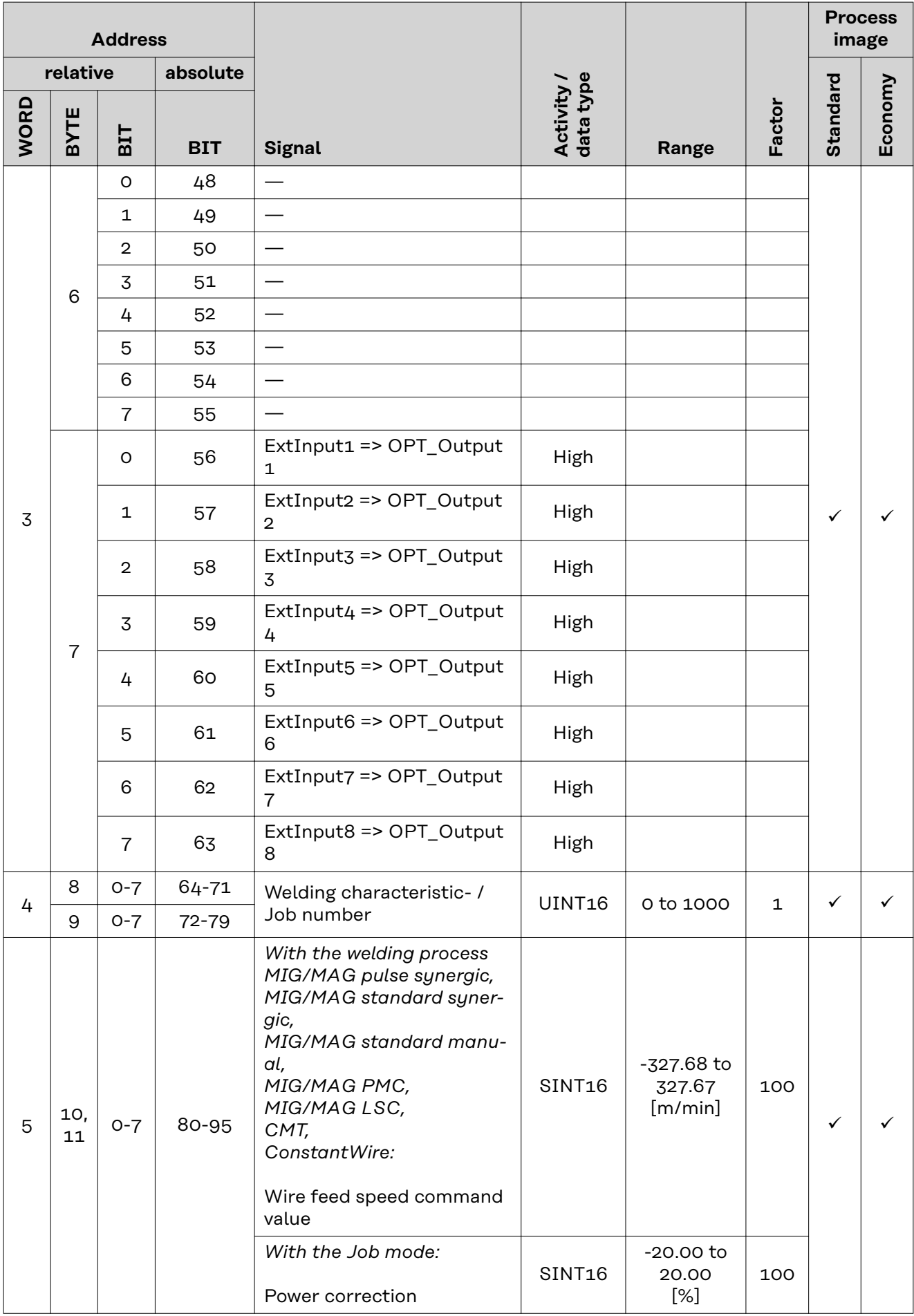

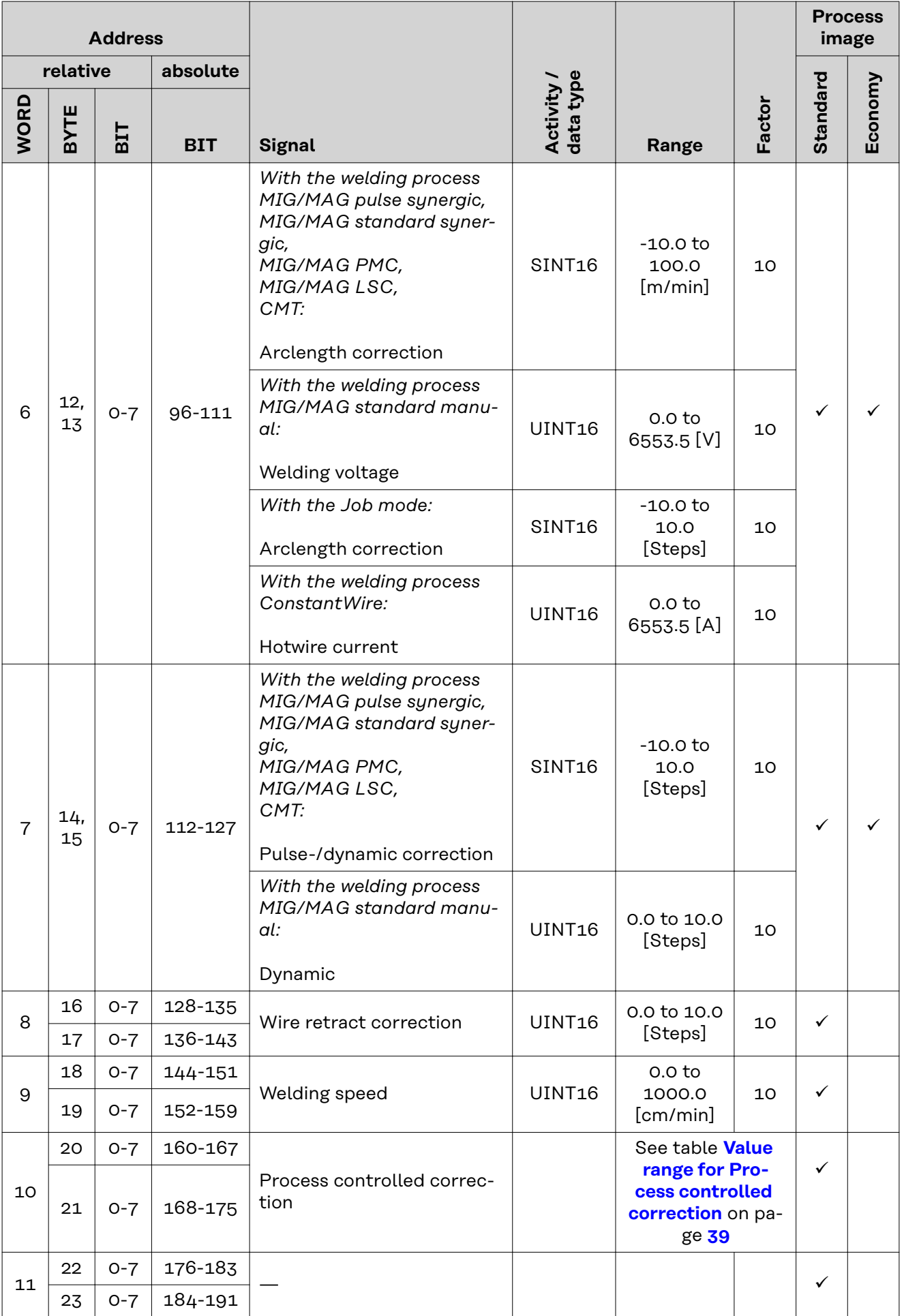

<span id="page-37-0"></span>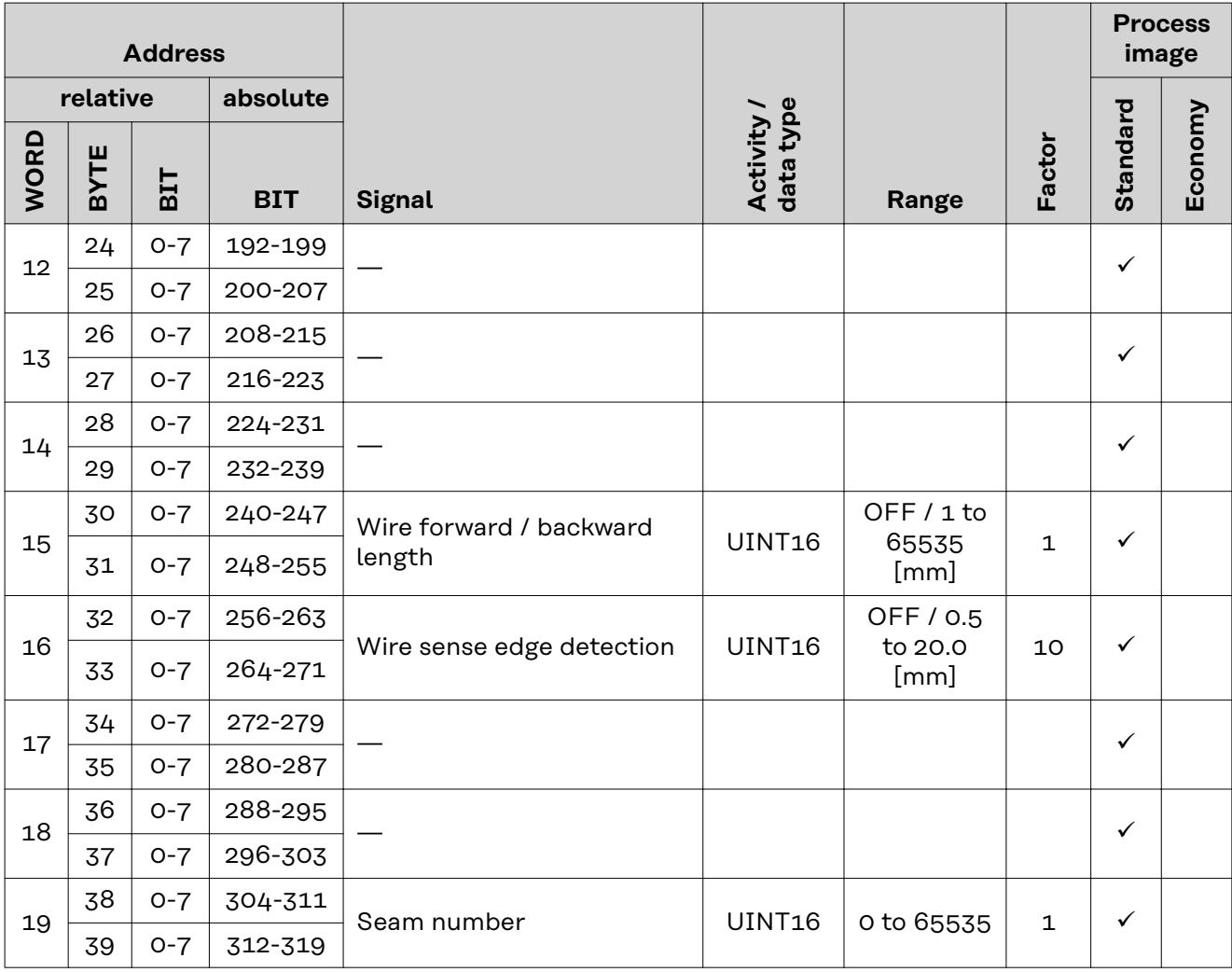

#### **Value Range for Working Mode**

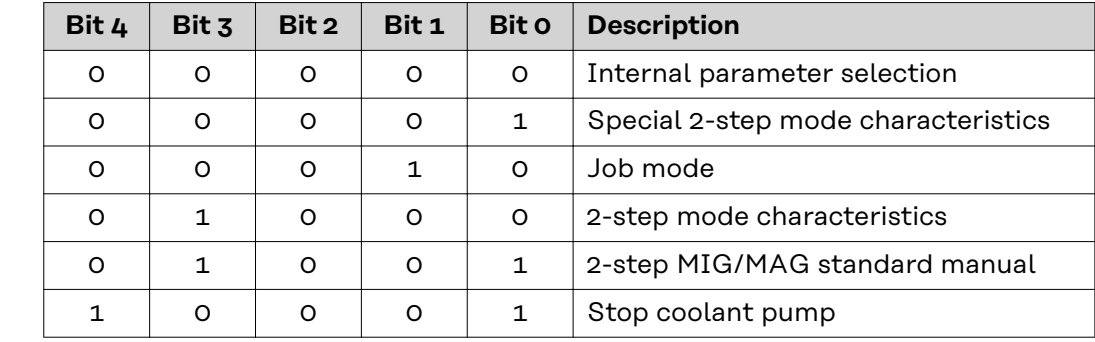

*Value range for operating mode*

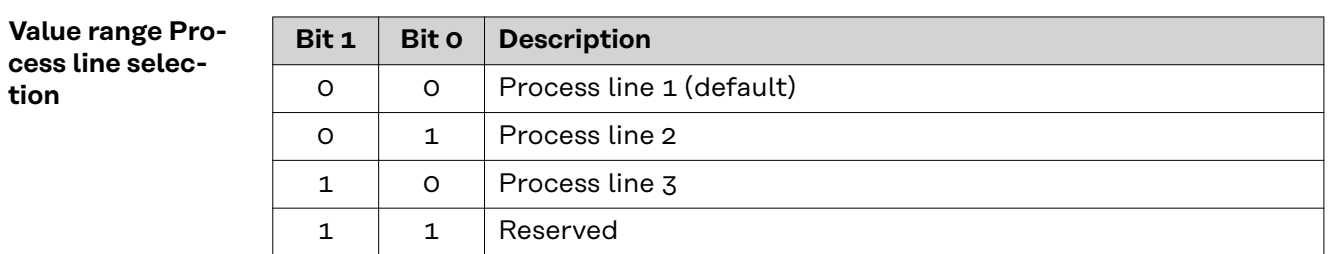

*Value range for process line selection*

**tion**

#### <span id="page-38-0"></span>**Value Range for TWIN Mode**

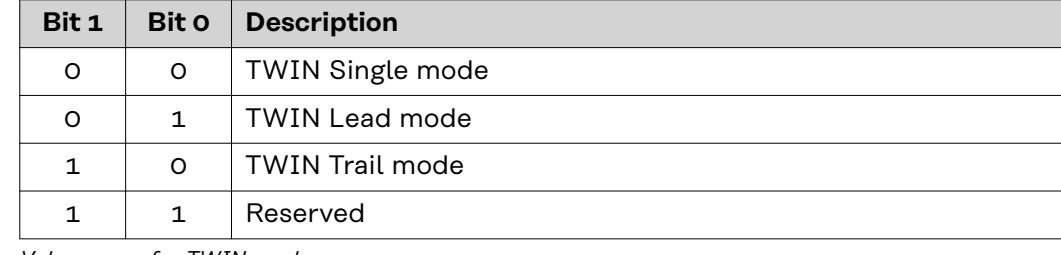

*Value range for TWIN mode*

#### **Value Range for Documentation Mode**

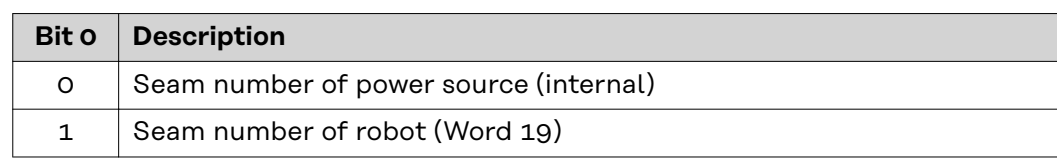

*Value range for documentation mode*

#### **Value range for Process controlled correction**

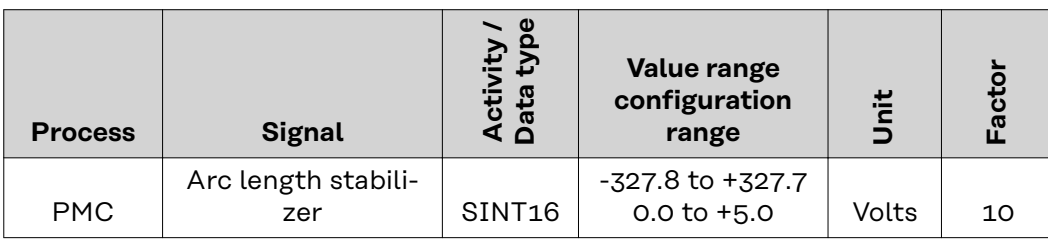

*Value range for process-dependent correction*

#### <span id="page-39-0"></span>**Availability of Output Signals** The output signals listed below are available from firmware V2.3.0 for all Inside/i systems.

#### **Output Signals (from Power Source to Robot)**

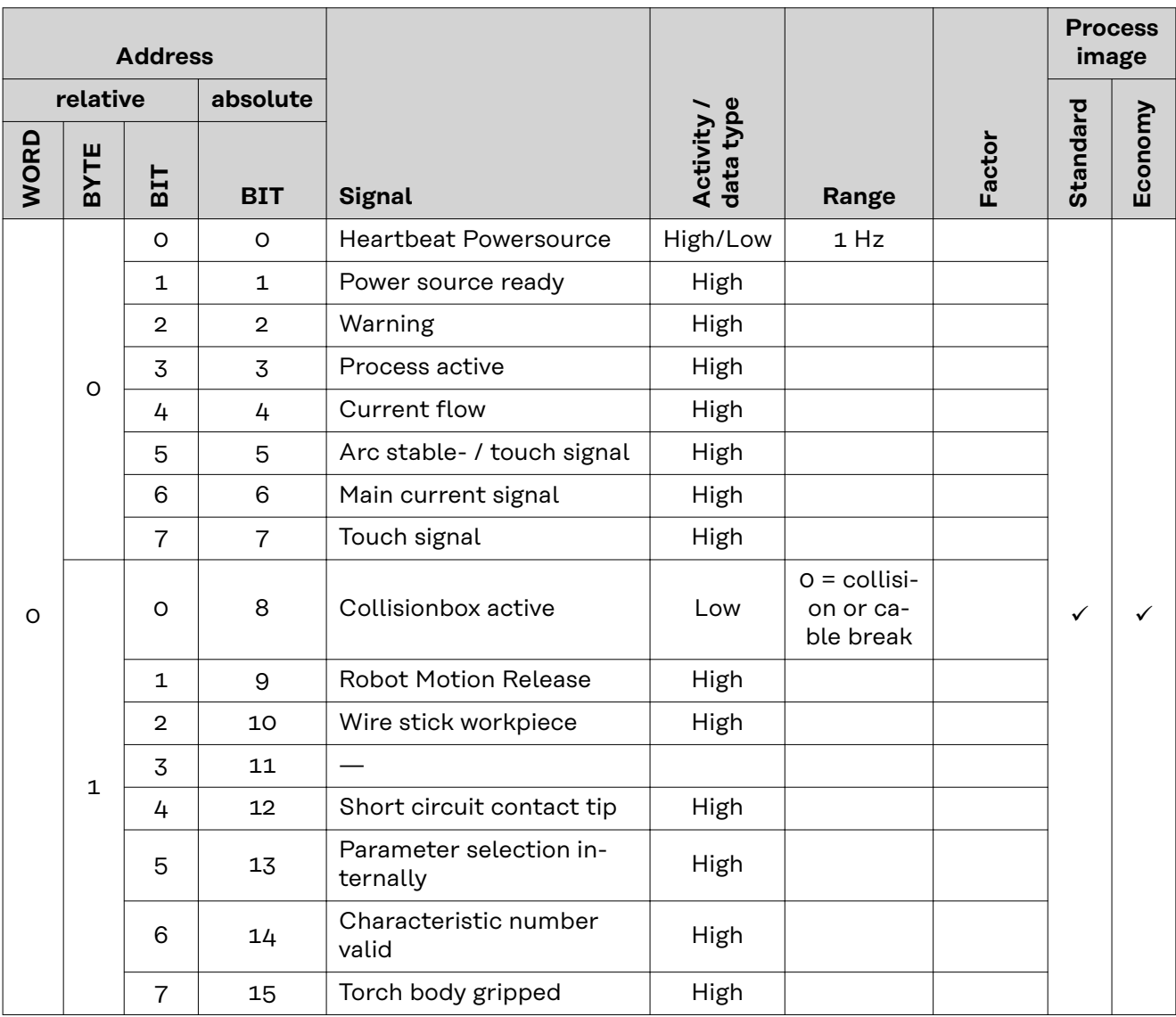

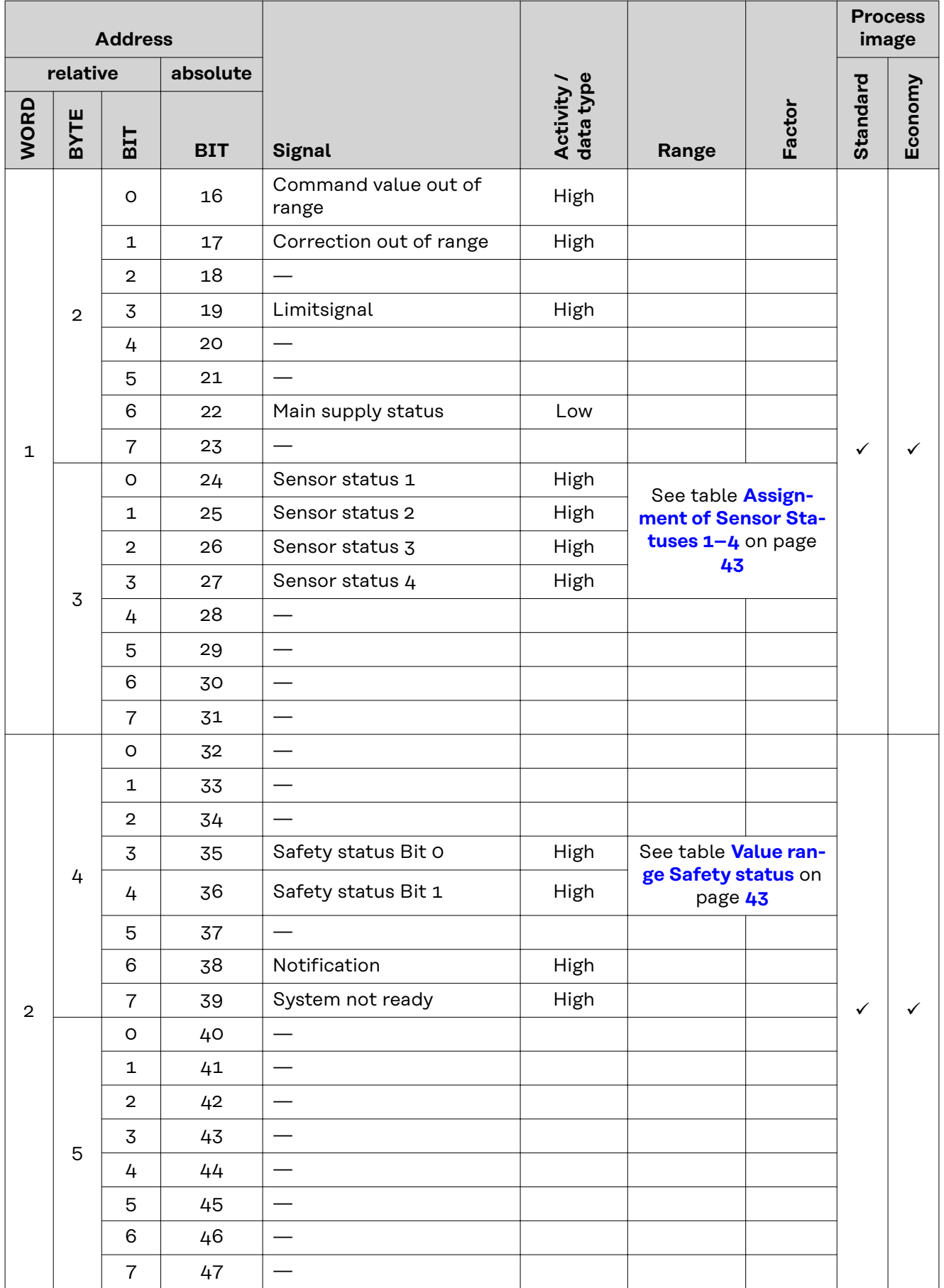

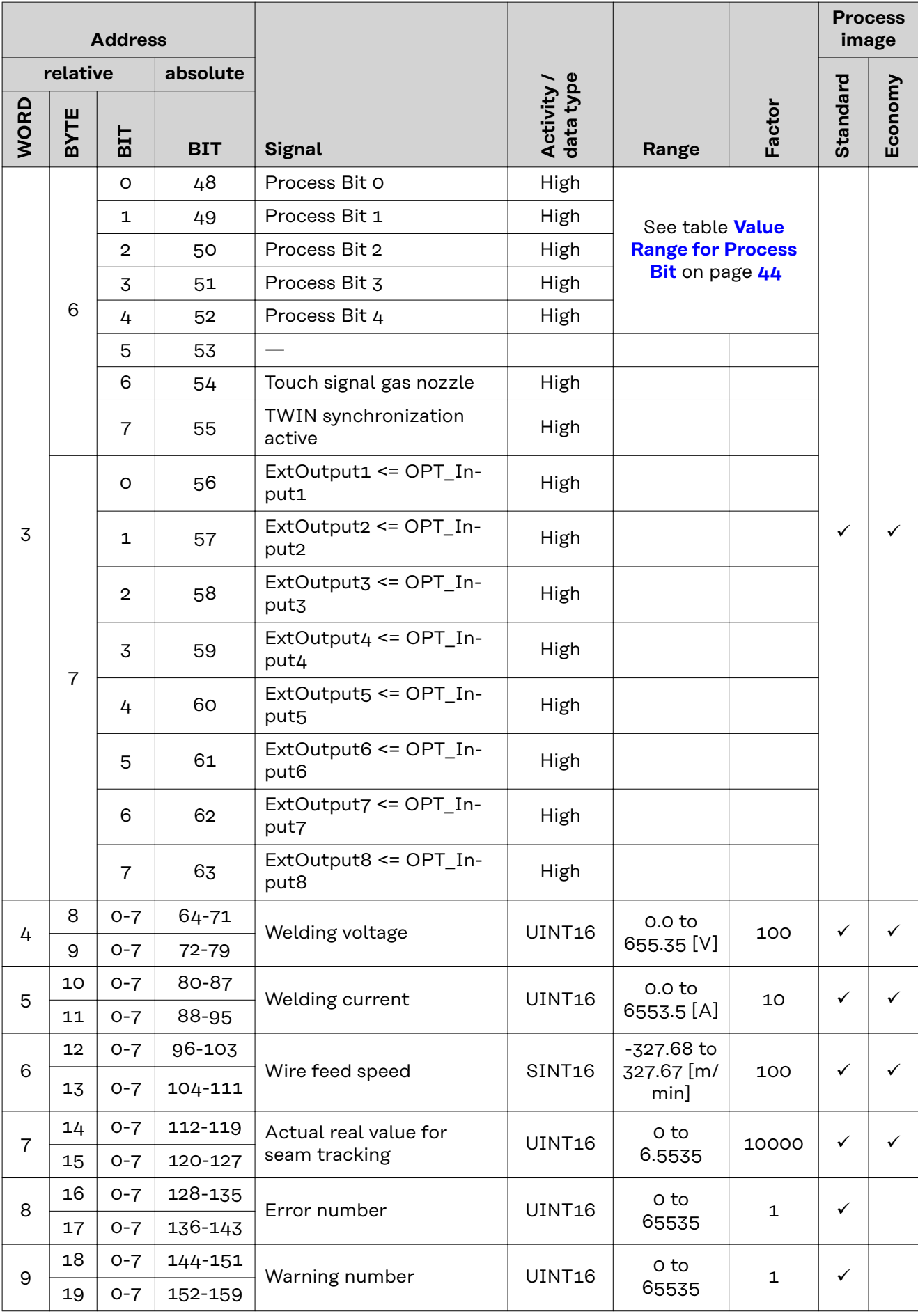

<span id="page-42-0"></span>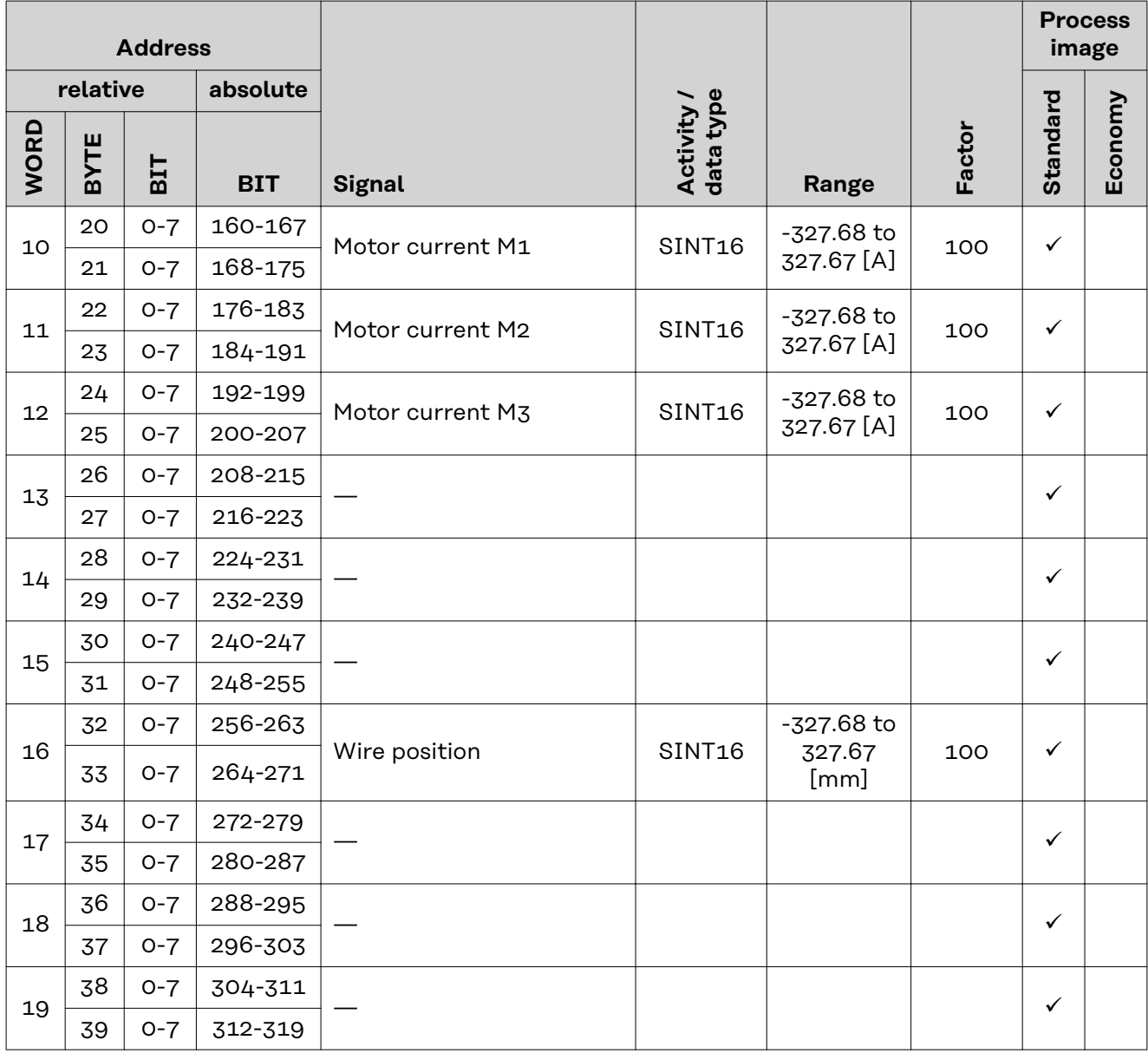

**Assignment of Sensor Statuses 1–4 Signal Description** Sensor status 1 OPT/i WF R wire end (4,100,869) Sensor status 2 OPT/i WF R wire drum (4,100,879) Sensor status 3 OPT/i WF R ring sensor (4,100,878) Sensor status 4 Wire buffer set CMT TPS/i (4,001,763)

**Value range Safety status**

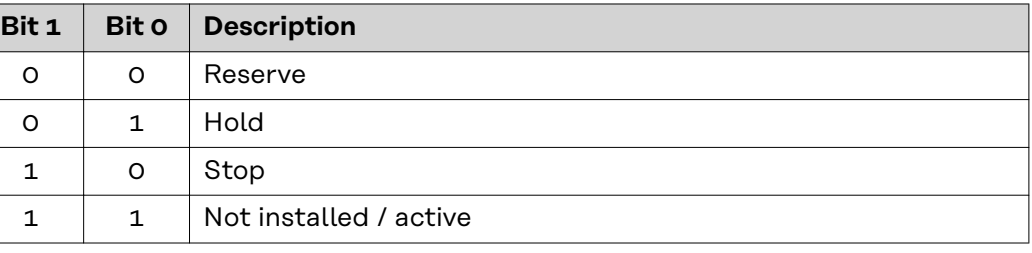

#### <span id="page-43-0"></span>**Value Range for Process Bit**

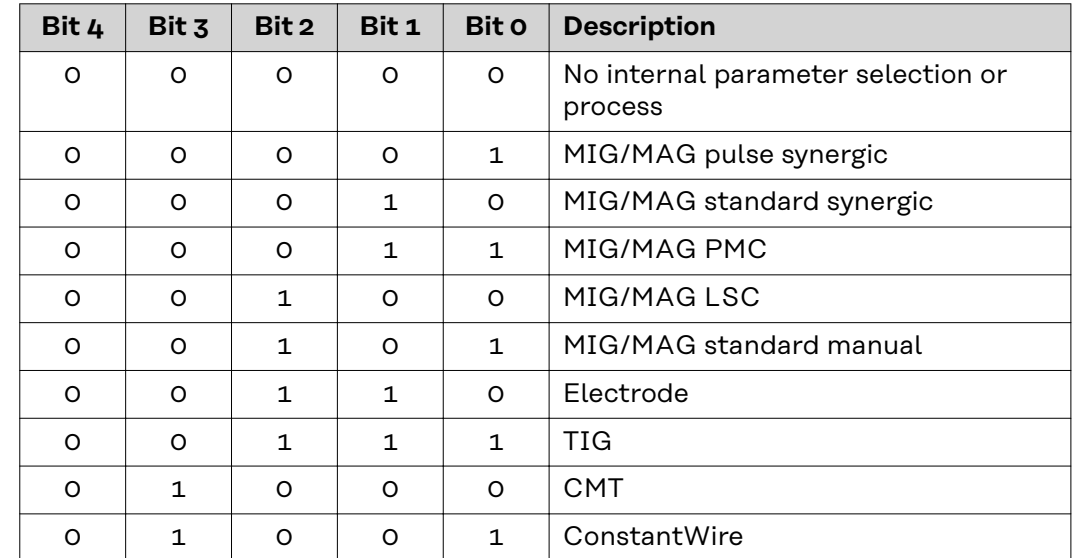

### <span id="page-44-0"></span>**Retrofit Image Input and Output Signals**

**Input Signals (from Robot to Power Source)**

The signals listed below are available from firmware V1.8.5 for all Inside/i systems.

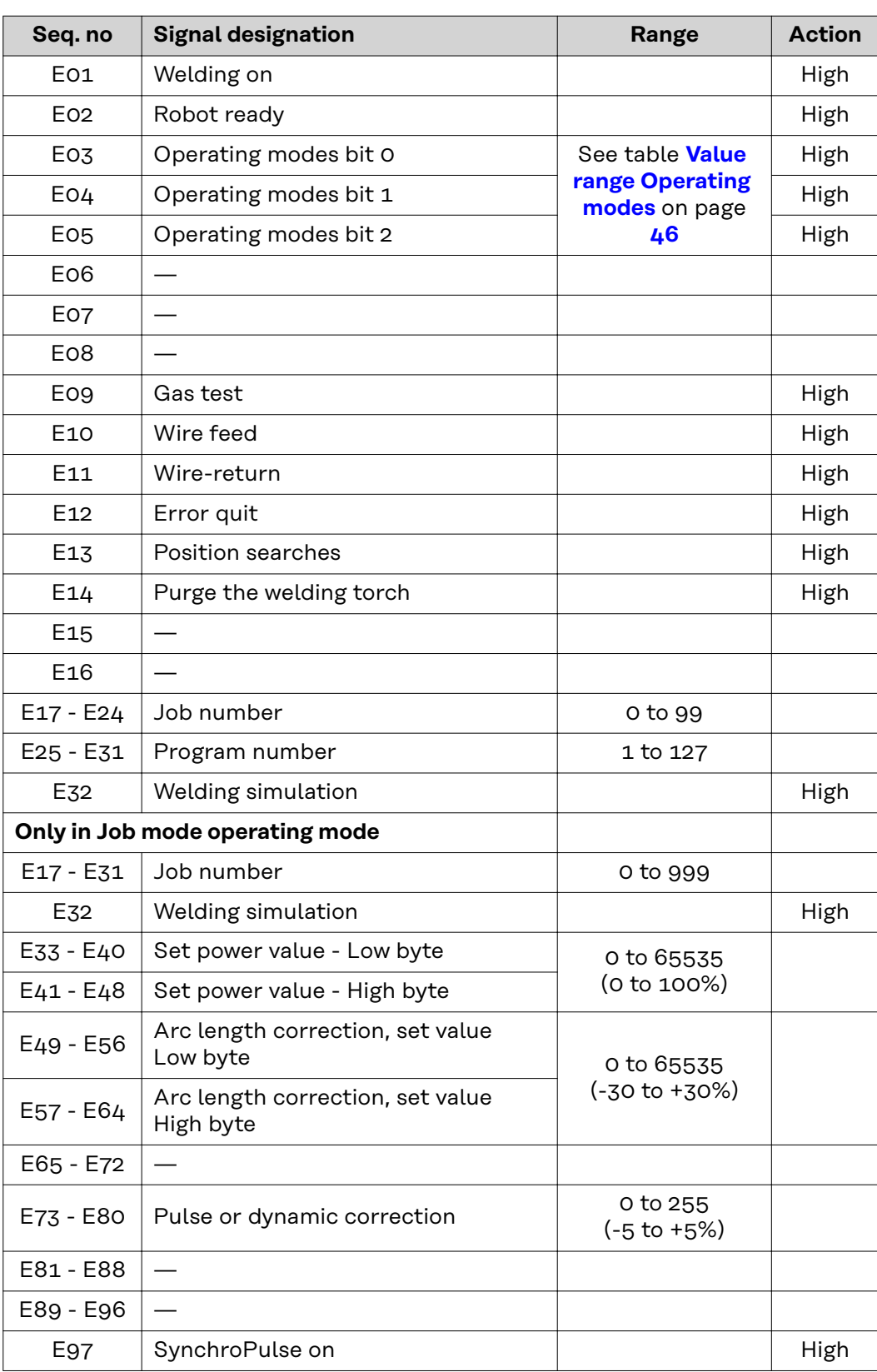

<span id="page-45-0"></span>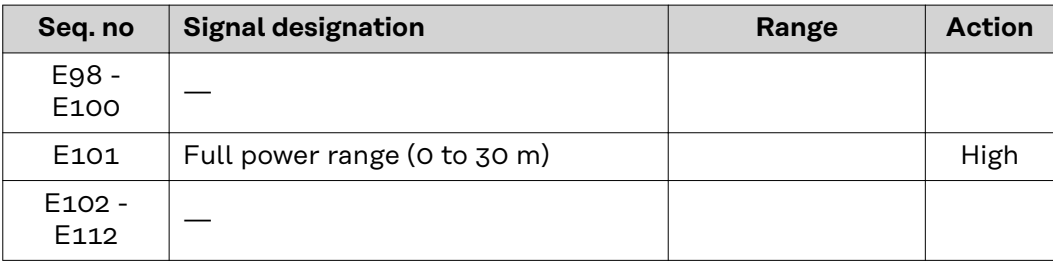

#### **Value range Operating modes**

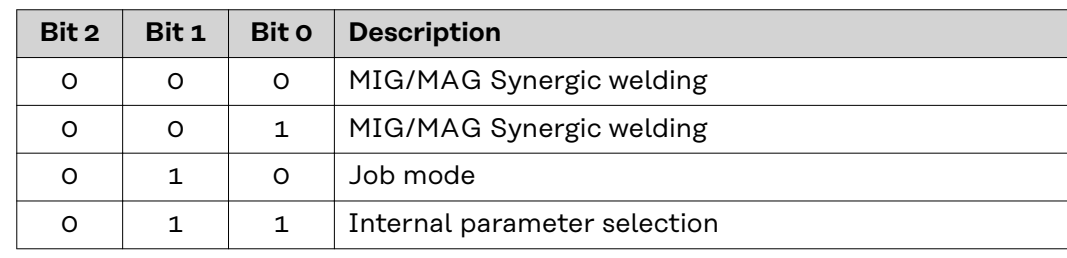

#### **Output Signals (from Power Source to Robot)**

The signals listed below are available from firmware V1.8.5 for all Inside/i systems.

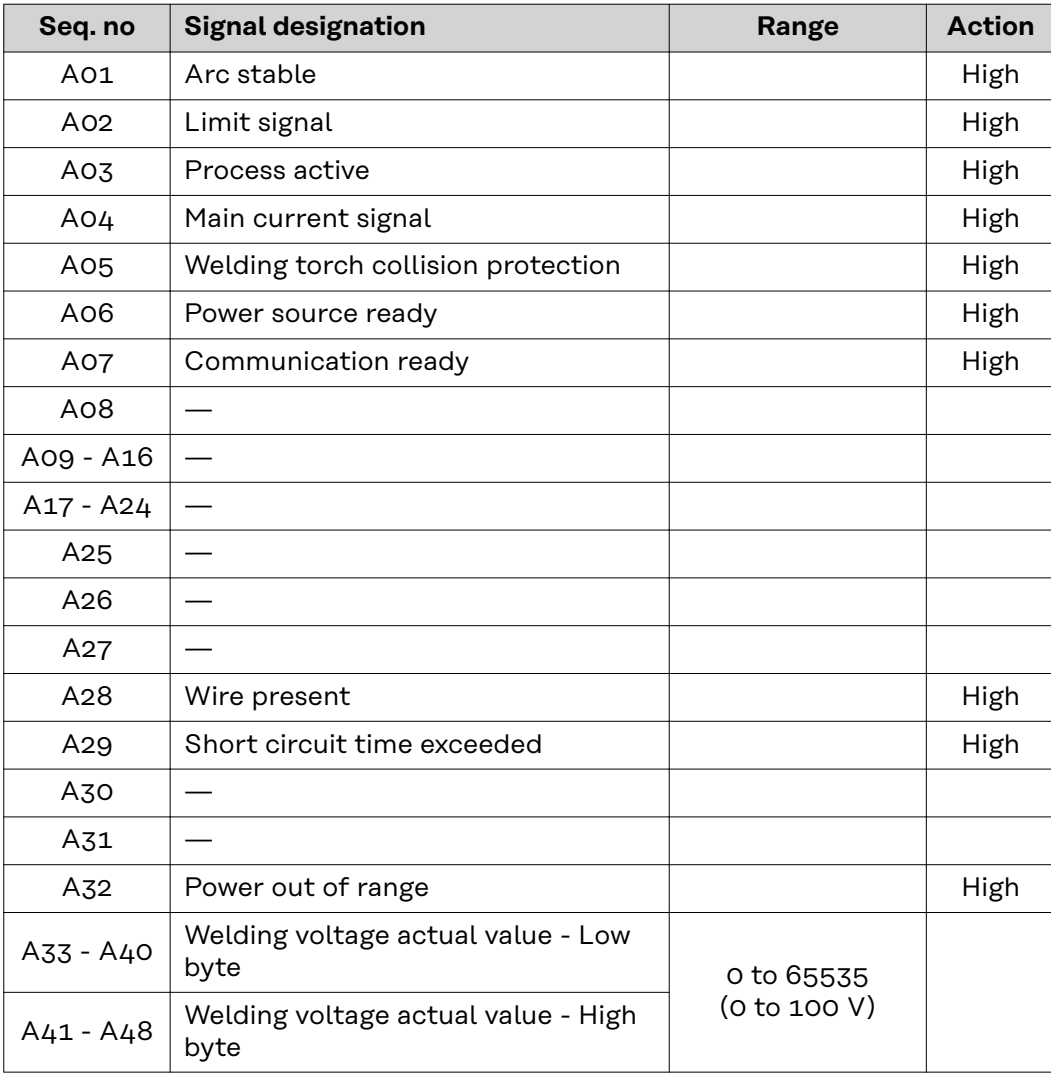

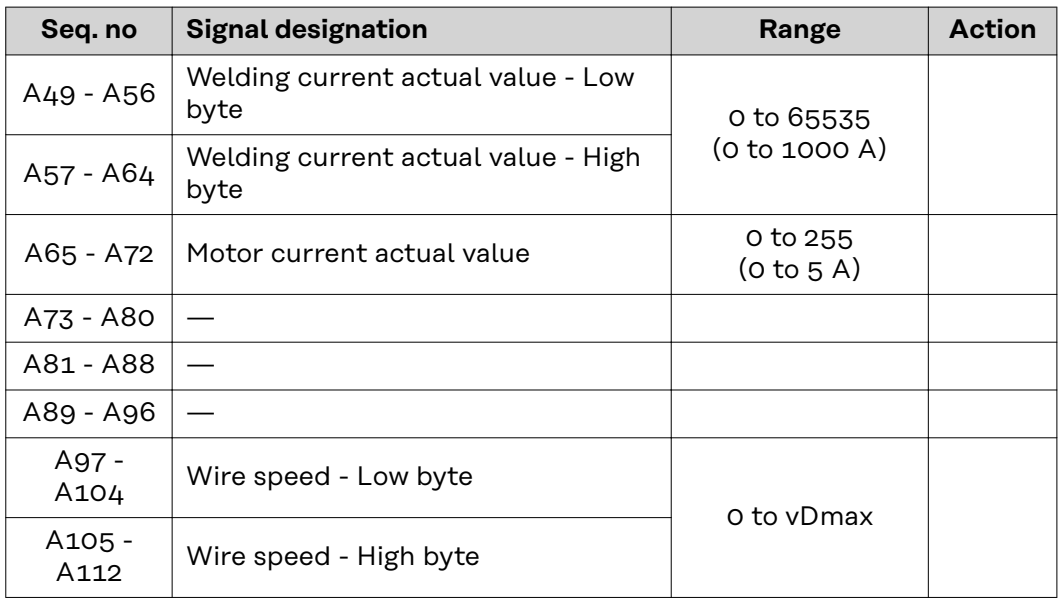

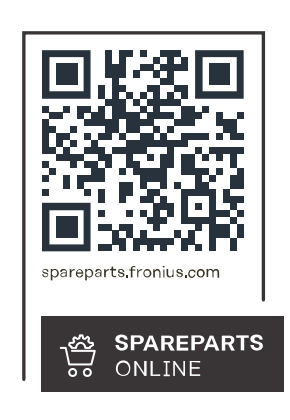

#### **Fronius International GmbH**

Froniusstraße 1 4643 Pettenbach Austria contact@fronius.com www.fronius.com

Under www.fronius.com/contact you will find the addresses<br>of all Fronius Sales & Service Partners and locations.